<span id="page-0-0"></span>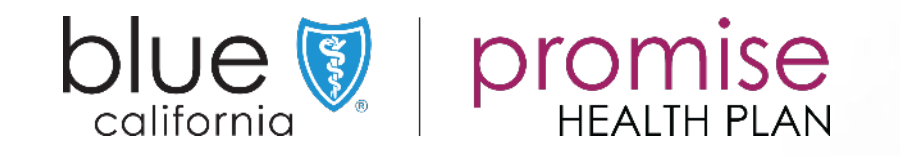

# Getting Started with DocuSign

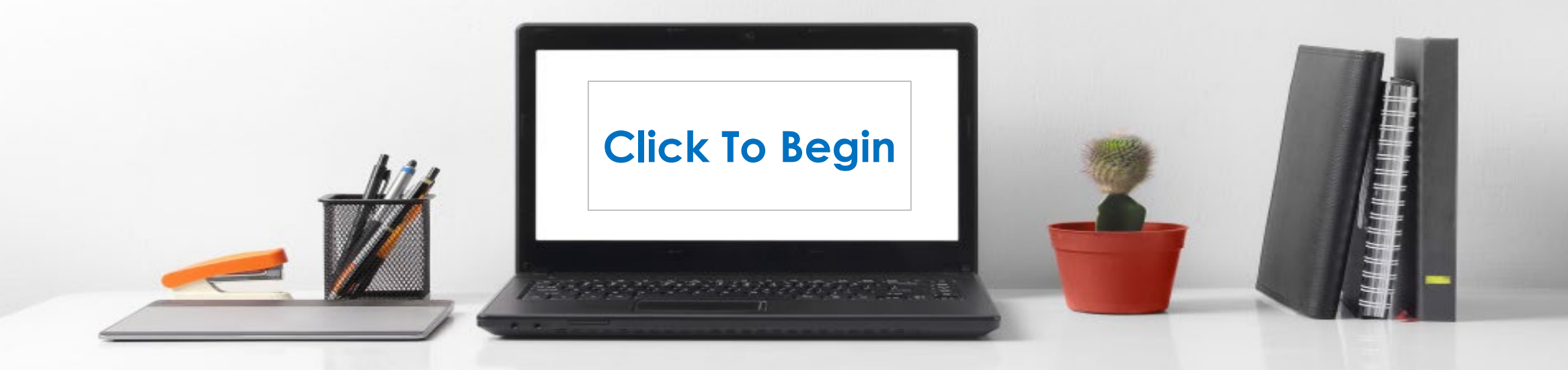

DocuSign

Mange [Walk-trough](#page-10-0) [Creating & Sending](#page-35-0) Prospect View(s) Appendix an Application

[Prospect View\(s\)](#page-28-0)  & Actions

Page: 2

### <span id="page-1-0"></span>**Introduction**

BlueShield of California (BSC) instance of DocuSign has a set of customized applications for both BlueShield of California (BSC) and BlueShield of California – Promise(PHP).

Brokers/Agents/Sales Representatives are to use only those applications they are approved to sell (BSC or PHP).

- Some Brokers/Agents are approved to sell both BSC and PHP.
- If a Broker/Agent/Sales Representative sells a product for which they are not approved to sell, they will not receive credit and/or a commission for the sale.

### **IMPORTANT:**

External Brokers need to add their Tax ID and NPN to all applications.

### Terms

### Envelope:

- This is a transaction generated within the application.
- More than one application can be created in a single envelope.
- **Note**: envelopes are limited. Please **do not** cancel unless actually necessary. When an envelope (application) is canceled after being sent and a new envelope (application) is sent multiple envelopes are consumed.

### Template:

- A blank, fillable application within DocuSign.
- Each application type has a template created for use.
	- Note: Several applications have additional templates for use when there are multiple applicants

### Recipient / Prospect:

• Depending on the screen one of these two terms will be used to refer to the individual(s) completing the application for specific coverage.

### Buttons:

- A radial button is circular selection point on the application. Only one option is allowed when a radial button is used.
- A checkbox is a selection box used in various places on the application. Checkboxes will allow multiple selections.

## **Signatures**

### DocuSigned by:

This is the signature either the Salesperson or Prospect create to use.

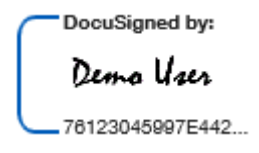

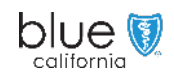

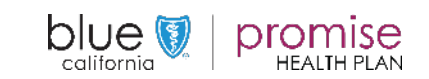

DocuSign

an Application

[Creating & Sending](#page-35-0) Prospect View(s) Appendix [Prospect View\(s\)](#page-28-0)  & Actions

[Back](#page-1-0) [Next](#page-3-0)

### <span id="page-2-0"></span>Requesting Access as an External Broker

External Brokers requesting access to Blue Shield of California's DocuSign, will need to complete the access request form.

#### Note:

 $blue$ 

This form is only necessary if the Broker has not already setup in the system.

If you need to confirm that your access has been completed, please email:

**MedicareBroker** @Blueshieldca.com

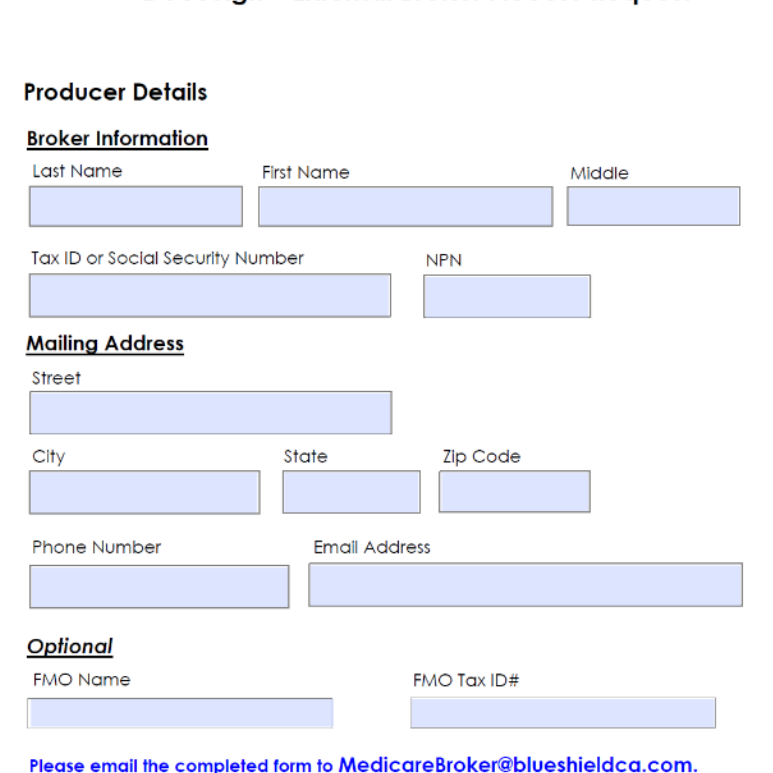

DocuSian - External Broker Access Reauest

Mange [Walk-trough](#page-10-0)

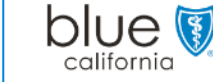

Processing takes 3-10 business days.

## Steps

- External Brokers should request the electronic form be emailed to them.
- 2. Upon receipt, the Broker will need to complete the form, and email back to Blue Shield of California.

Email the completed form to: **MedicareBroker** @Blueshieldca.com

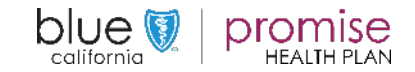

DocuSign

Mange [Walk-trough](#page-10-0) [Creating & Sending](#page-35-0) Prospect View(s) Appendix an Application

[Prospect View\(s\)](#page-28-0)  & Actions

Page: 4

[Back](#page-2-0) [Next](#page-4-0)

### <span id="page-3-0"></span>Accessing the BlueShield DocuSign Site

- 1. Activation
	- Brokers must activate their accounts using the Activation email the system sends to them.
- 2. Use the internet address to access the Blue Shield of California's DocuSign.
	- Copy and past this to your "address line" for the internet.

or

Create a shortcut on your desktop using the above as the "location."

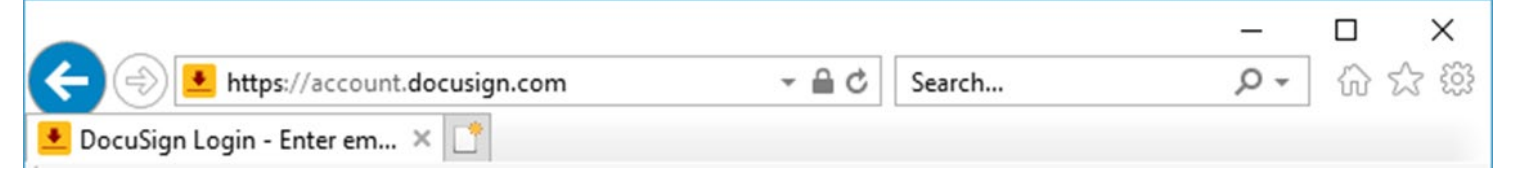

## Production Location: https://account.docusign.com

System **Requirements** 

An email address is required for both the Broker and the **Recipient** 

Using email, DocuSign can be used on the following devices:

- Personal Computer (Desktop or Laptop)
- iPad / Tablet
- Smart Phone (IOS or Android)
	- Note: Text will not work

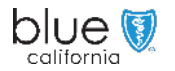

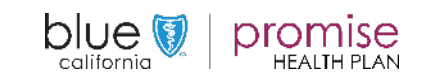

<span id="page-4-0"></span>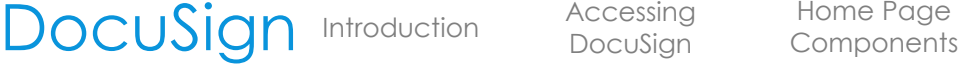

Mange [Walk-trough](#page-10-0)

an Application

<sup>5</sup> [Creating & Sending](#page-35-0)  [Prospect View\(s\)](#page-28-0)  spect view(s) [Appendix](#page-35-0)<br>& Actions

Page: 5

[Back](#page-3-0) [Next](#page-5-0)

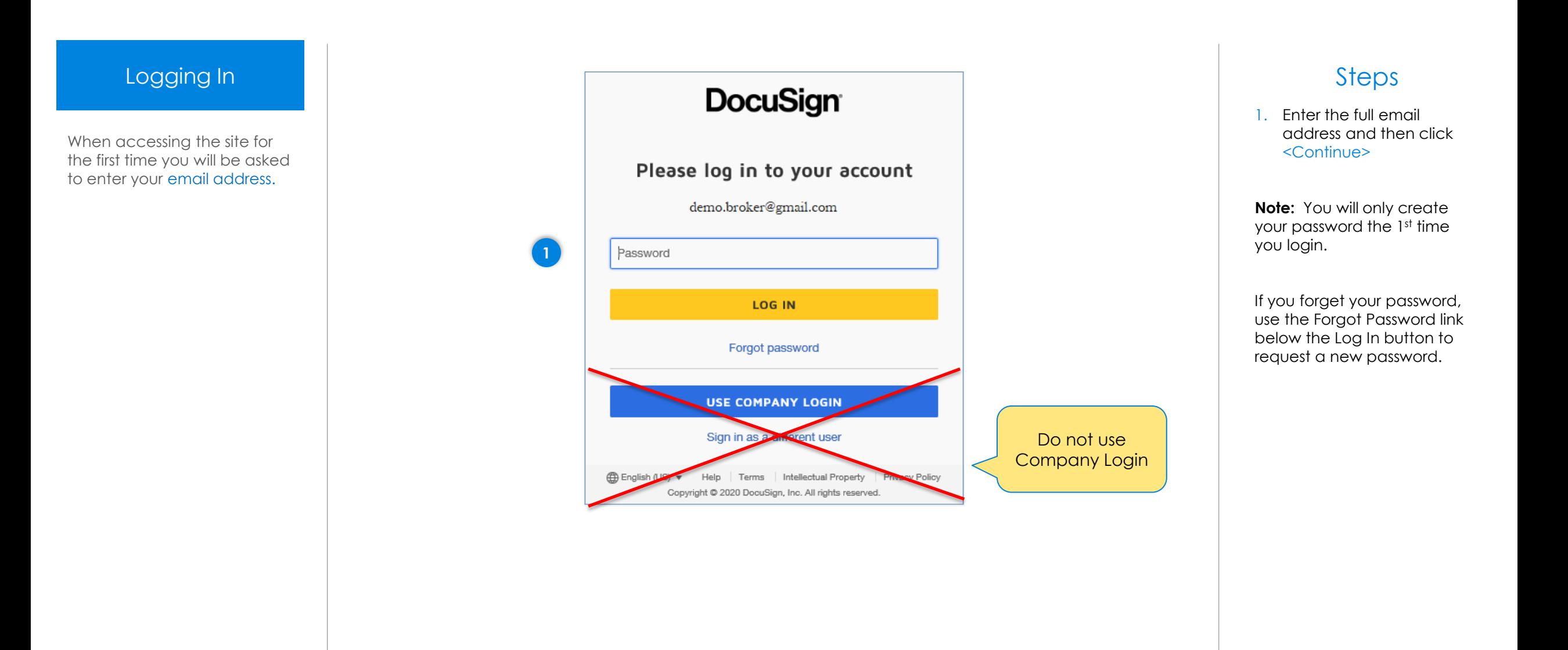

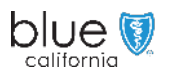

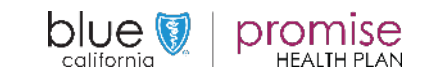

<span id="page-5-0"></span>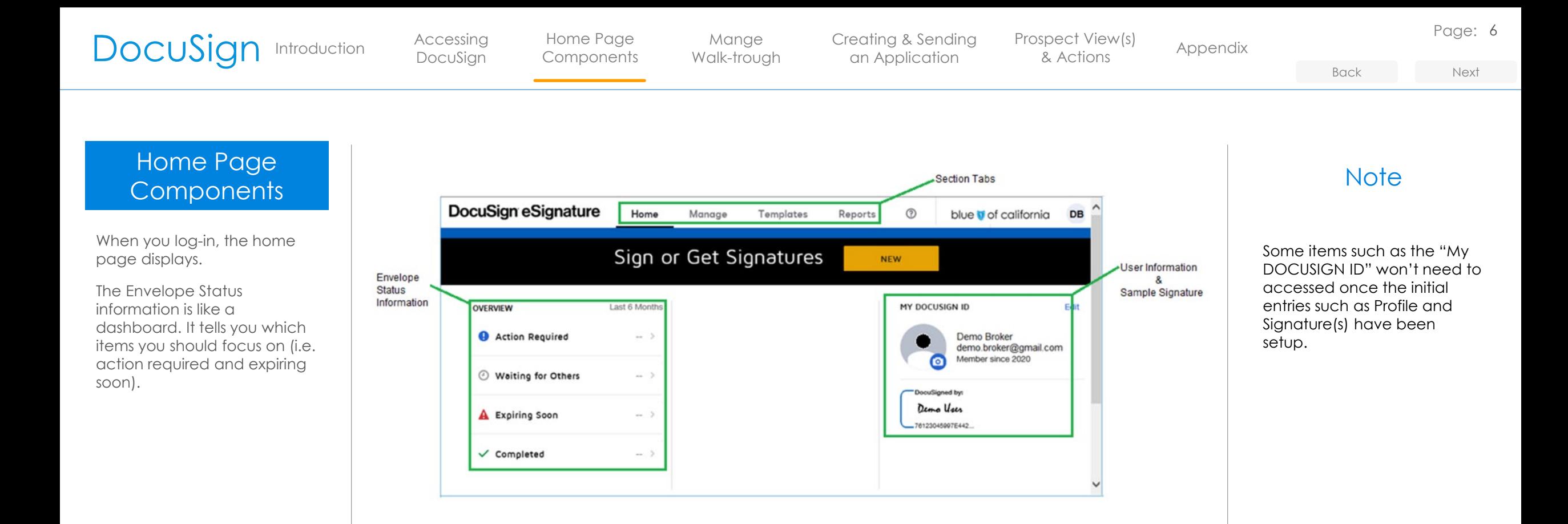

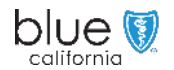

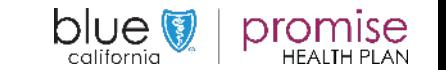

<span id="page-6-0"></span>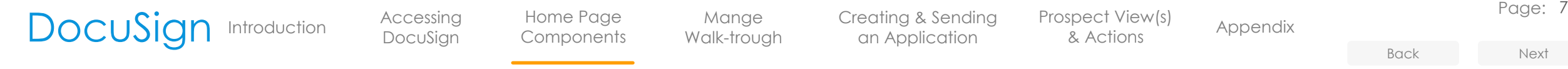

### Updating Your Profile

The first thing the Broker will need to do is complete your user Profile and DocuSign Signature.

This information in located in the "**MY DOCUSIGN ID**" section.

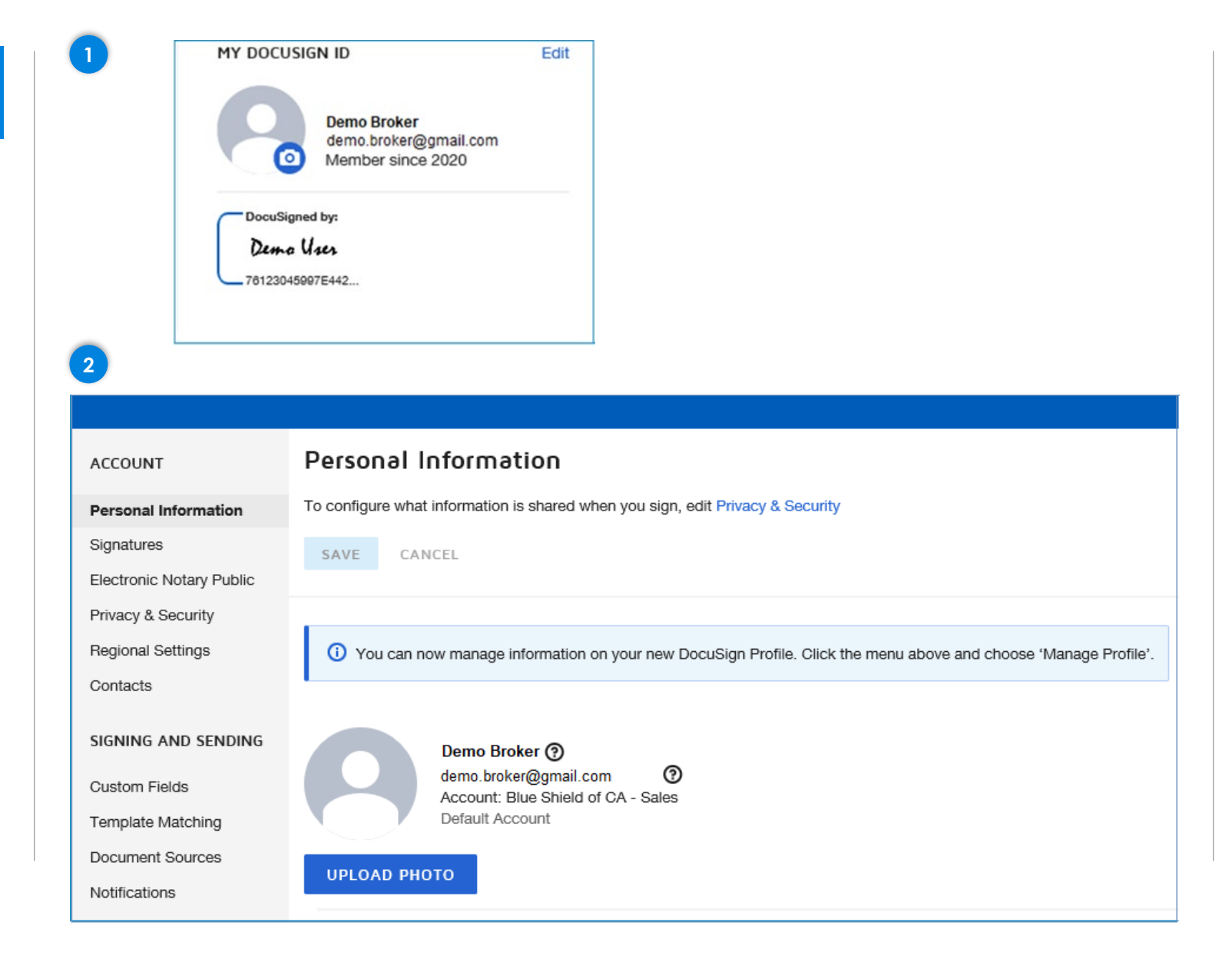

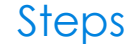

Page: 7

[Next](#page-7-0)

- 1. To update your profile and create your "signature" click on <Edit>
- 2. The "Personal Information" screen will display on the top portion of the page. As you scroll down the page you will see two additional sections where you can add "*Company and Job Title*" as well as "*Address and Phone*" information.

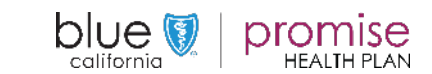

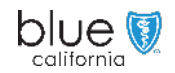

DocuSign

[Walk-trough](#page-10-0)

Mange

an Application

[Creating & Sending](#page-35-0) Prospect View(s) Appendix [Prospect View\(s\)](#page-28-0)  & Actions

Page: 8

[Back](#page-6-0) [Next](#page-8-0)

## <span id="page-7-0"></span>**Updating** Your Profile

This only needs to be completed the first time you use the application or when any of your personal information needs to be updated.

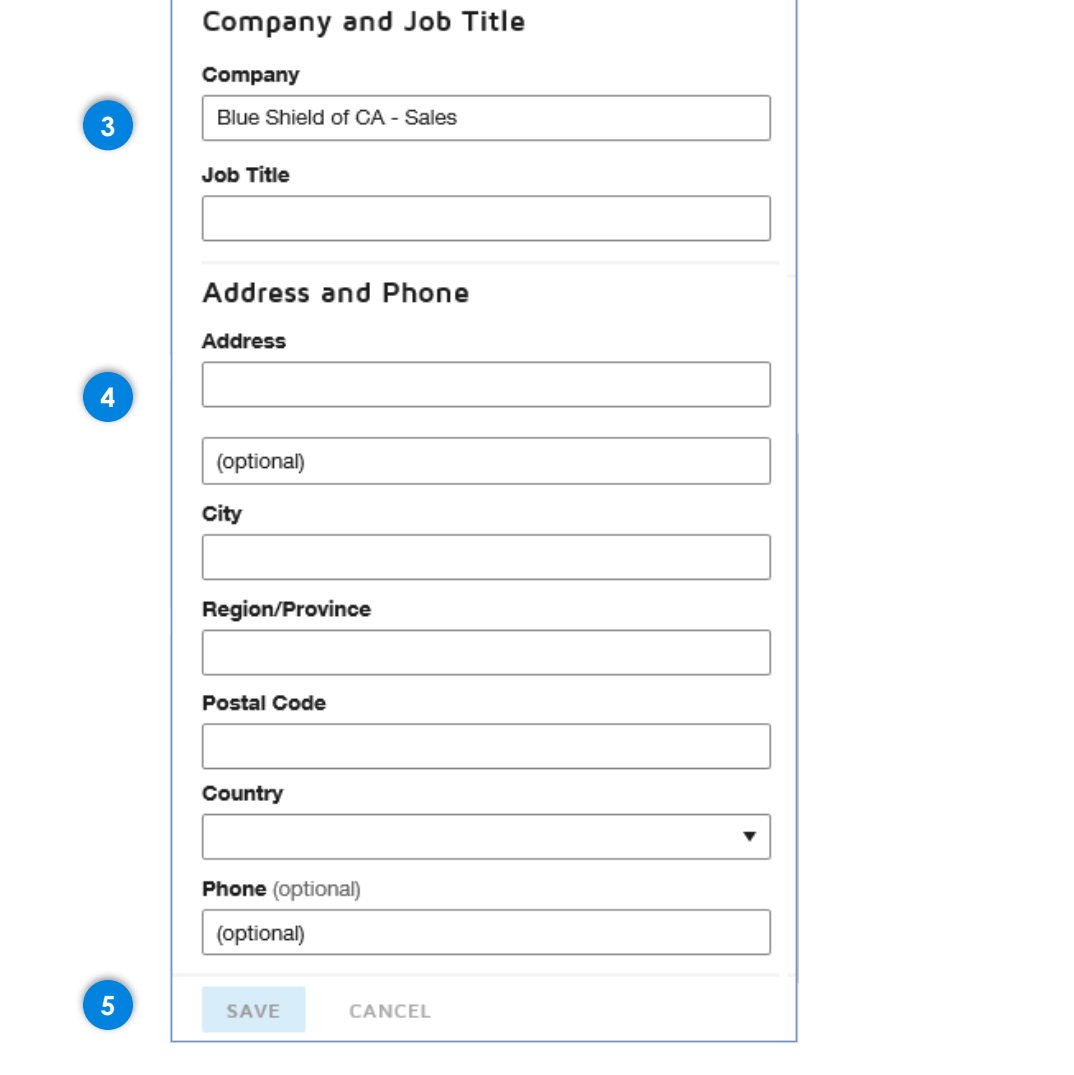

Steps

- 3. Fill in your Company and Job Title.
- 4. Next, fill in your Address and Phone number.
- 5. Once all updates are completed, click the <Save> button

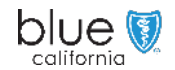

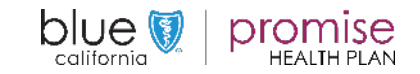

DocuSign

Mange [Walk-trough](#page-10-0) [Creating & Sending](#page-35-0) Prospect View(s) Appendix an Application

[Prospect View\(s\)](#page-28-0)  & Actions

Page: 9

[Back](#page-7-0) [Next](#page-9-0)

Steps

## <span id="page-8-0"></span>Creating the Brokers Signature

After saving your personal information, click on Signatures selection located in the left navigation bar.

The manage signatures pane will open to the right.

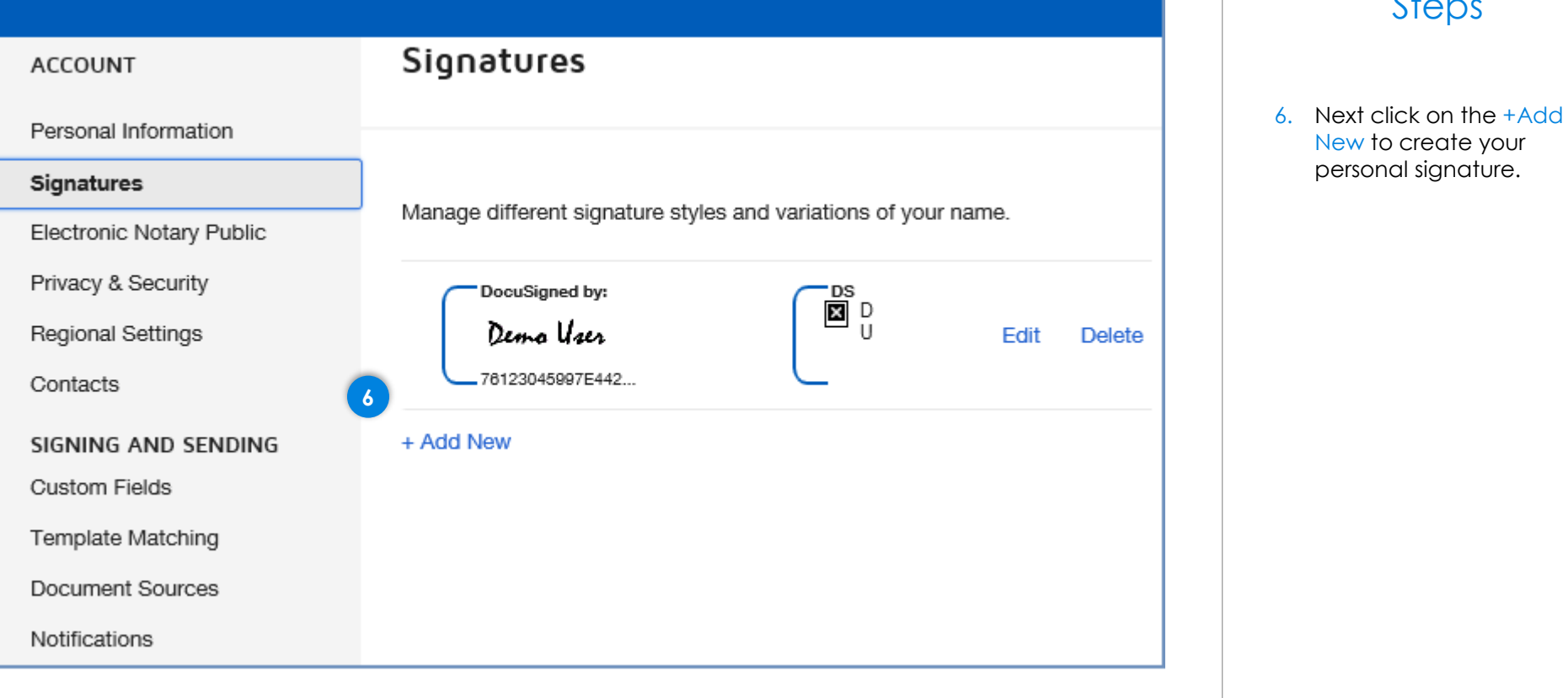

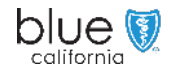

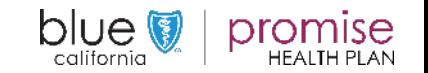

DocuSign

Mange [Walk-trough](#page-10-0) [Creating & Sending](#page-35-0) Prospect View(s) Appendix an Application

[Prospect View\(s\)](#page-28-0)  & Actions

### [Back](#page-8-0) [Next](#page-10-0)

### <span id="page-9-0"></span>Creating the Brokers Signature

The manage signatures pane will open to the right.

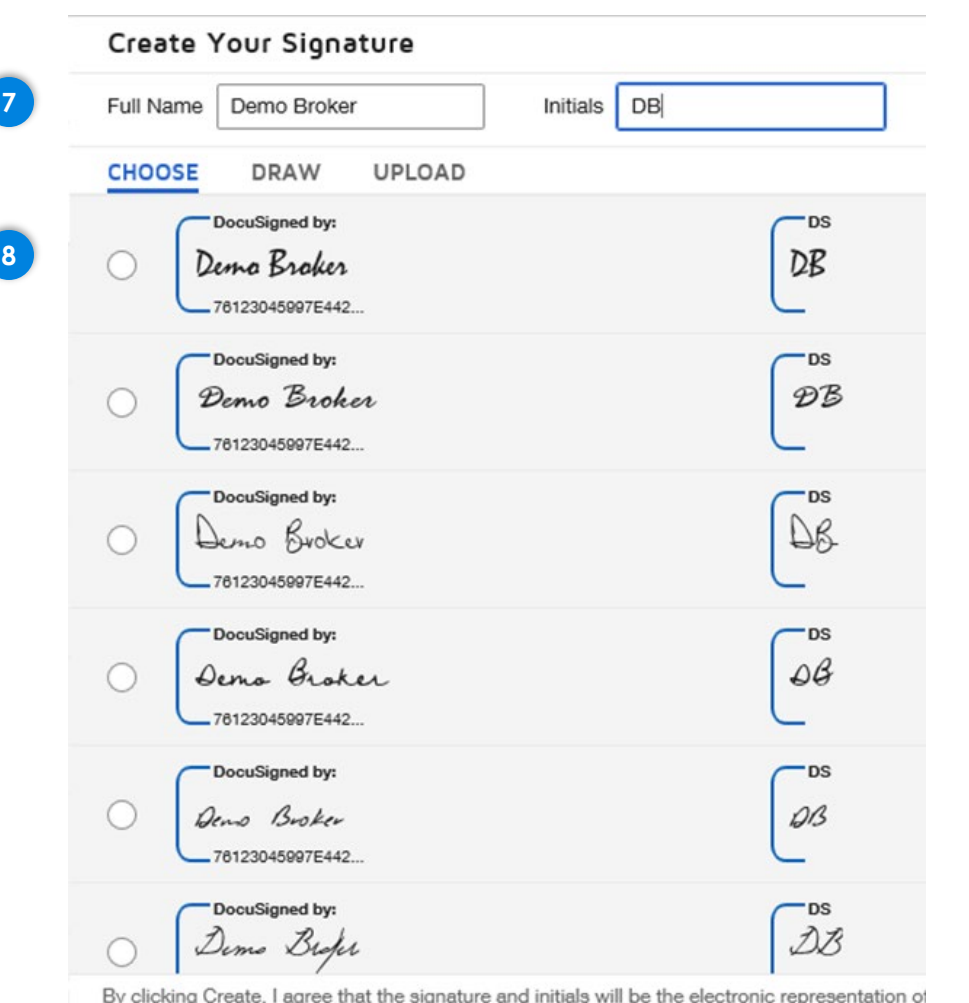

use them on envelopes, including legally binding contracts - just the same as a pen-and-paper

CREATE

**9**

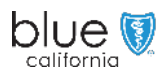

## Steps

- 7. If the "Full Name" is not correct, click into the box and type in the desired name.
	- If the "Initials" need to be modified, click in the box and type in the correct initials.
- 8. Click on the radial next to the set of name and initials sample you wish to use.
- 9. Last, click on <CREATE>. This will create the Signature and Initials to be used on documents and return you to the Signature screen.

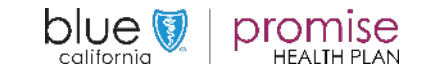

<span id="page-10-0"></span>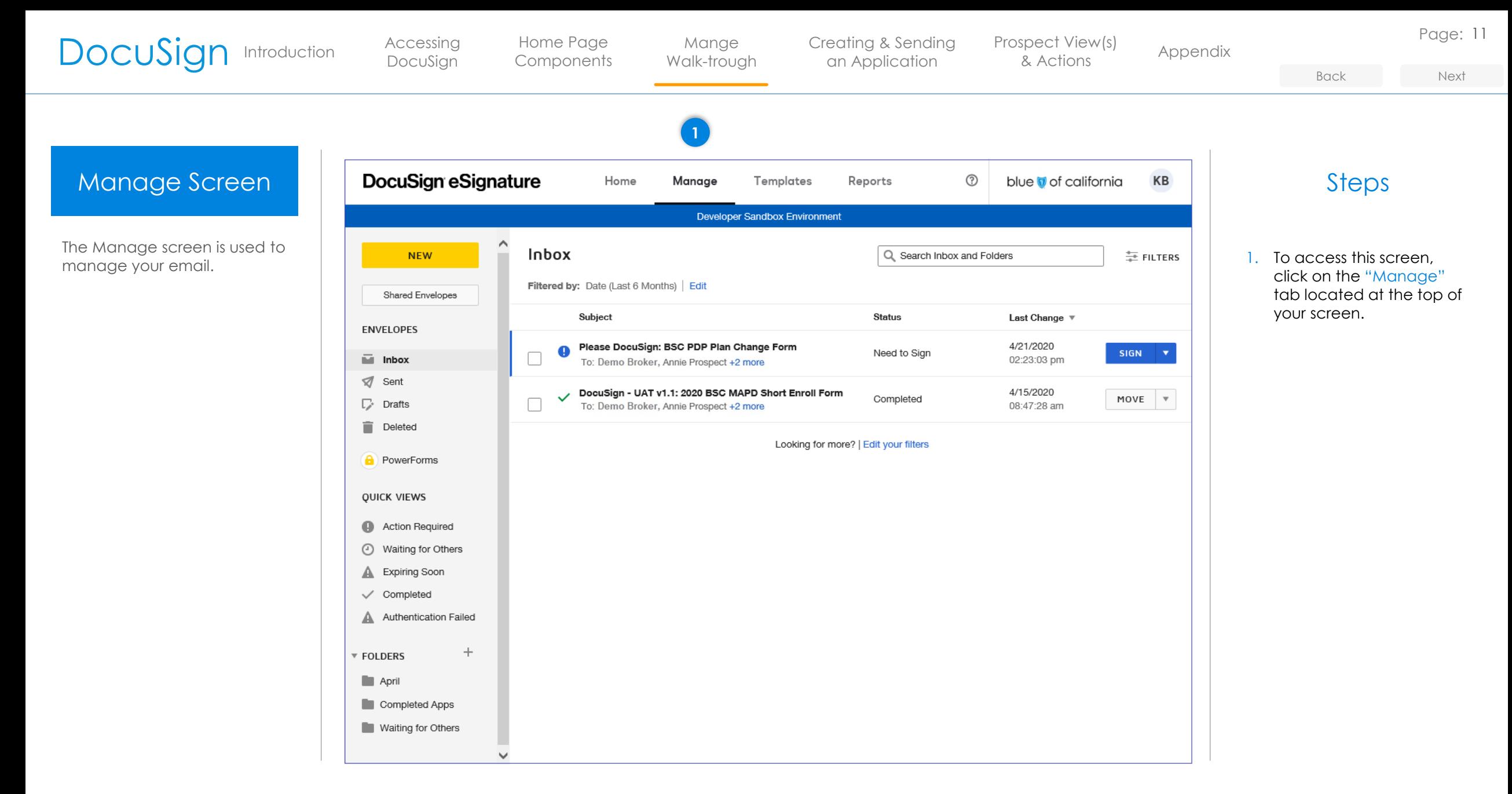

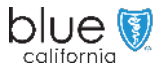

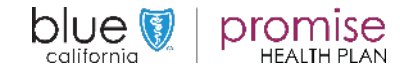

- Quick Views
- Folders

### Note:

california

Quick Views are available for access on the Home Screen.

Manage Screen

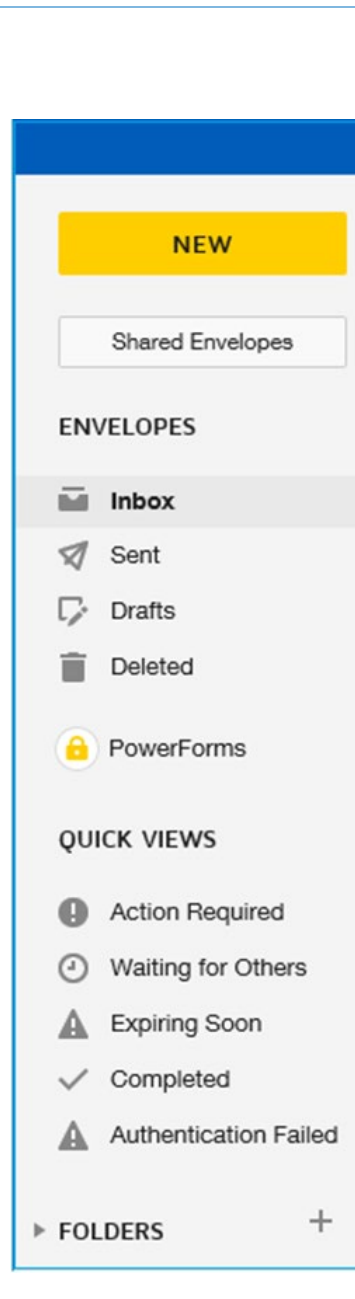

<span id="page-11-0"></span>DocuSign [Introduction](#page-1-0) [Accessing](#page-2-0) Home Page

DocuSign

### **Envelopes**

Mange [Walk-trough](#page-10-0)

This area allows the salesperson to easily check their Inbox and Sent emails.

Checking your Inbox

• This is where you will find email which were sent to prospects.

an Application

• You will have multiple actions available.

### **Quick Views**

Each of the actions available provide a method for the user to easily locate envelopes in a particular status.

[Creating & Sending](#page-35-0) Prospect View(s) Appendix

[Prospect View\(s\)](#page-28-0)  & Actions

- Expiring Soon will allow the salesperson to easily locate those items where the prospect has not yet taken the necessary action(s).
- Authentication Failed allows the salesperson to easily locate those items where the prospect did not utilize the correct "Access Code."

#### **Folders**

• Each person can create their own folders to easily store "Completed" or "Cancelled" applications (emails).

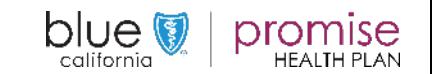

### Page: 12

[Back](#page-10-0) [Next](#page-12-0)

<span id="page-12-0"></span>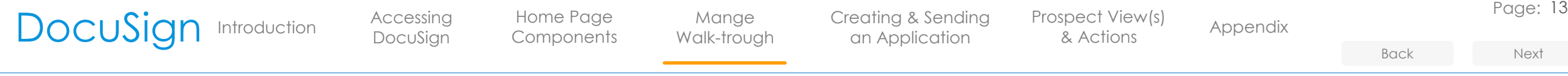

## Inbox - Sent

Here is an example of what an Inbox might contain.

Note the different "Status" indicators.

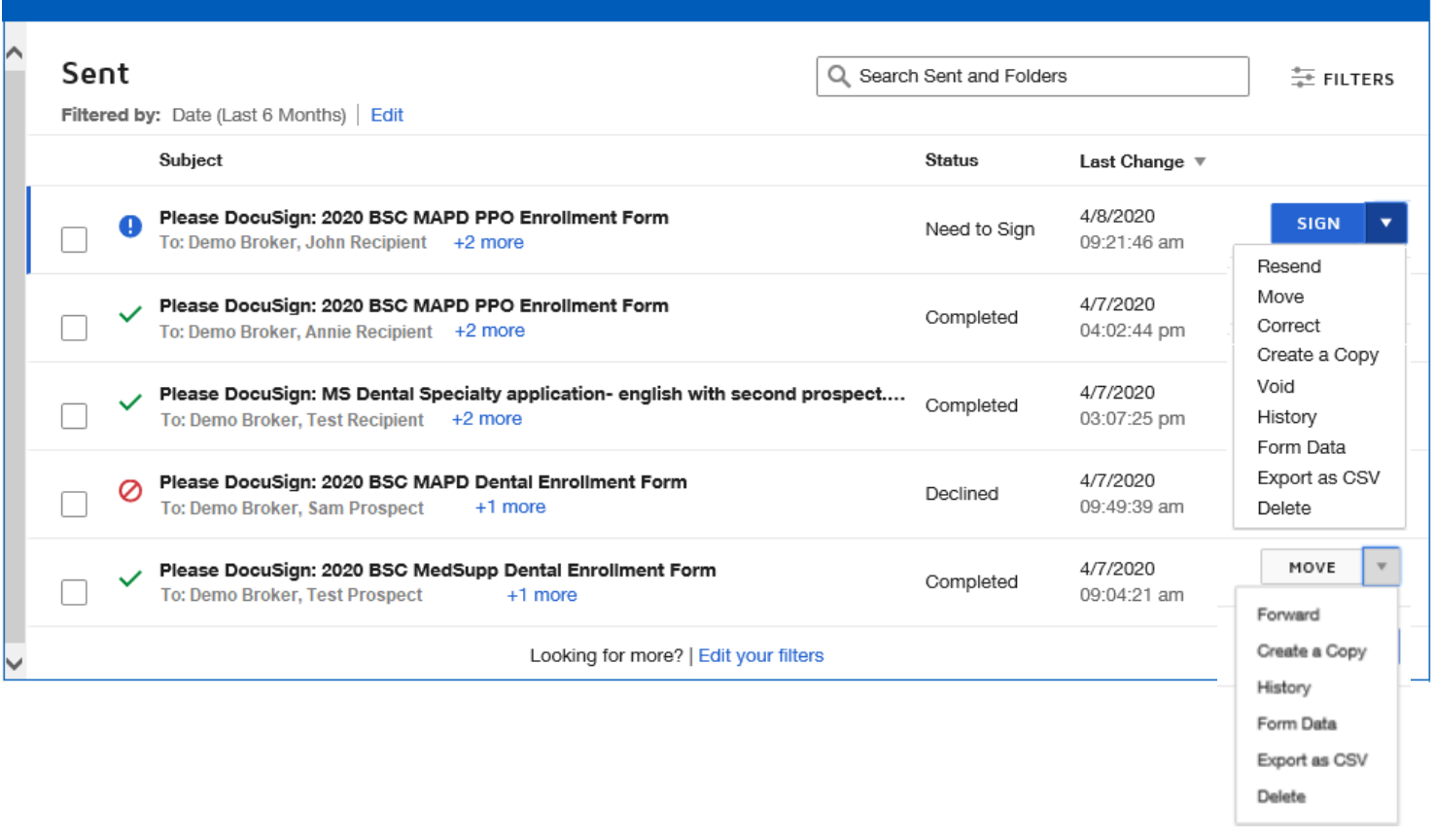

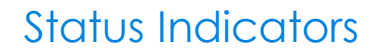

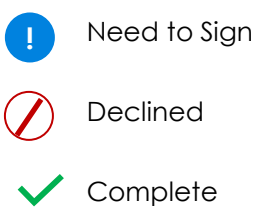

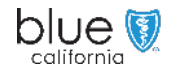

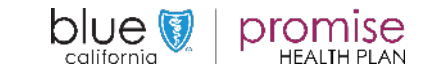

<span id="page-13-0"></span>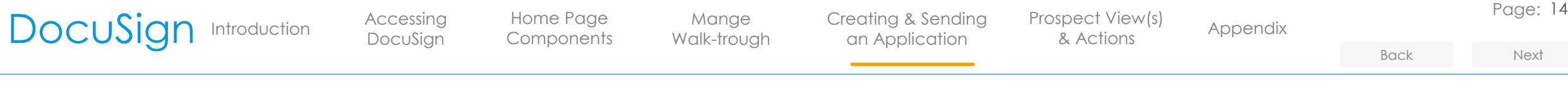

## Start an Application

There are several methods for starting an application.

### Note:

This is method 1. For alternative methods, please reference the Appendix section.

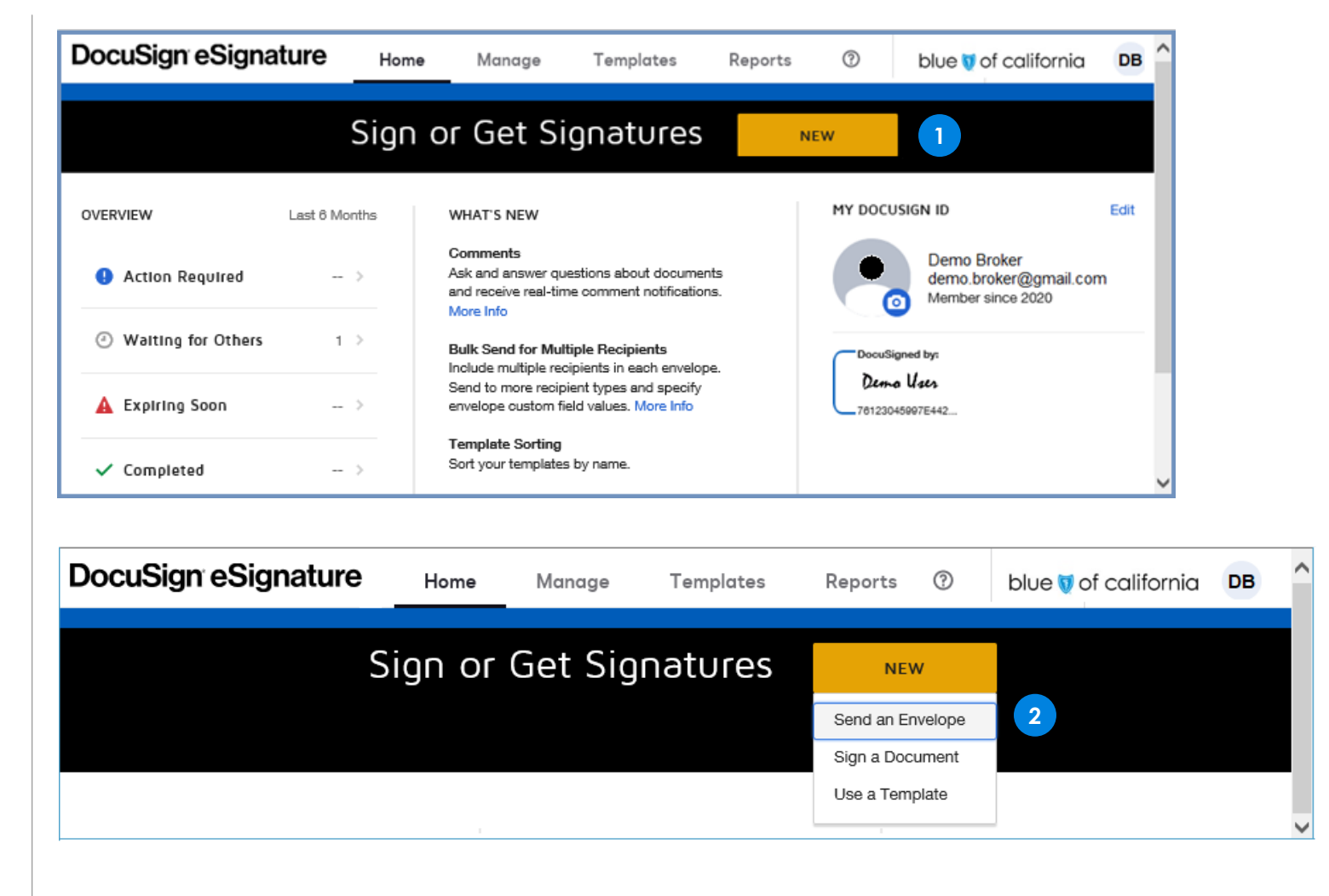

## Method 1

- 1. On the "Home" Page you will click on the <New> button.
	- A dropdown will appear with several options.
- 2. From the drop-down list you will select <Send an Envelope>.

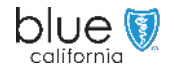

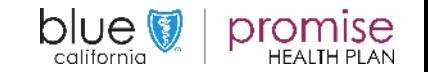

DocuSign

Mange [Walk-trough](#page-10-0) [Creating & Sending](#page-35-0) Prospect View(s) Appendix an Application

[Prospect View\(s\)](#page-28-0)  & Actions

Page: 15

<span id="page-14-0"></span>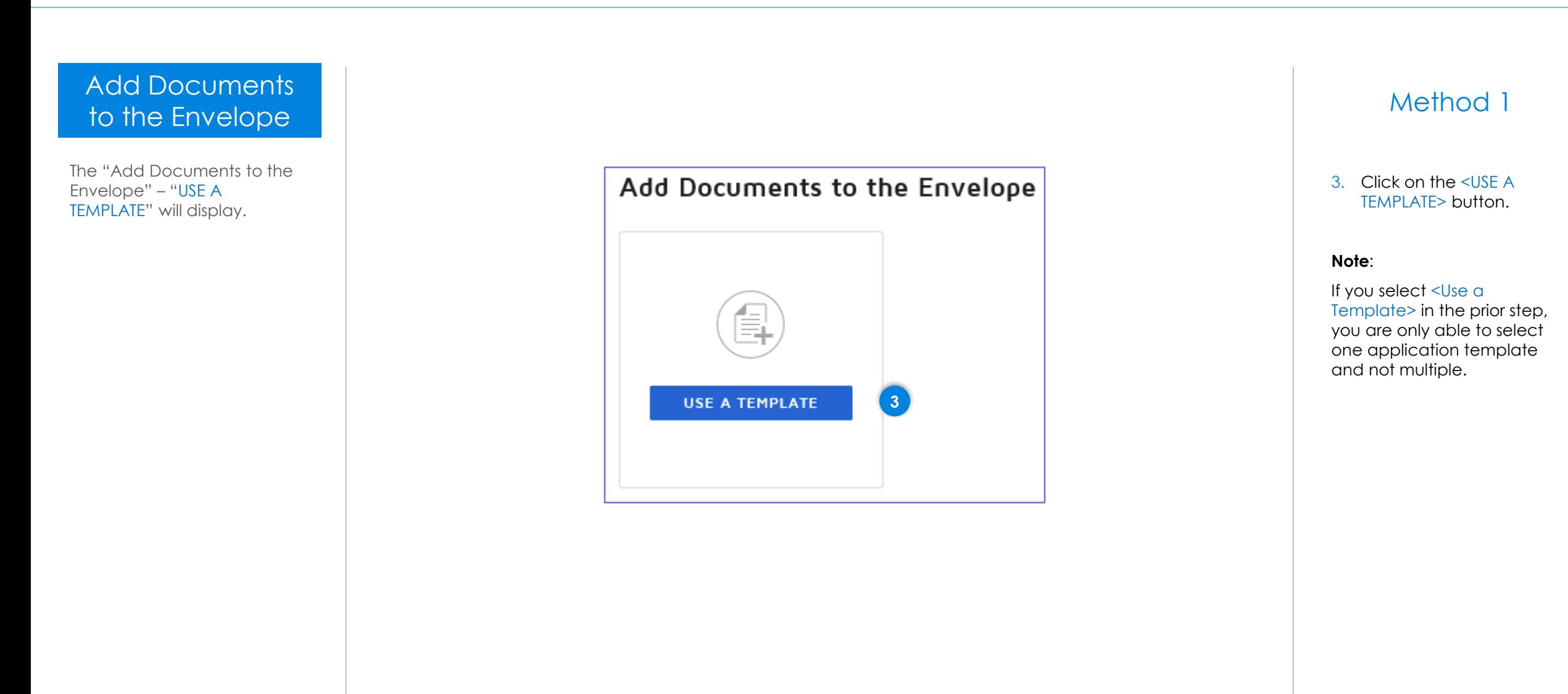

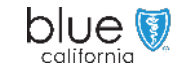

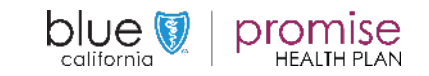

DocuSign

Mange [Walk-trough](#page-10-0) [Creating & Sending](#page-35-0) Prospect View(s) Appendix an Application

[Prospect View\(s\)](#page-28-0)  & Actions

Page: 16

[Back](#page-14-0) [Next](#page-16-0)

## <span id="page-15-0"></span>Add Documents to the Envelope

The "Select Templates" screen will display.

- Templates are placed into either a Blue Shield of California or Promise folder.
- The templates are located in folders based on category.

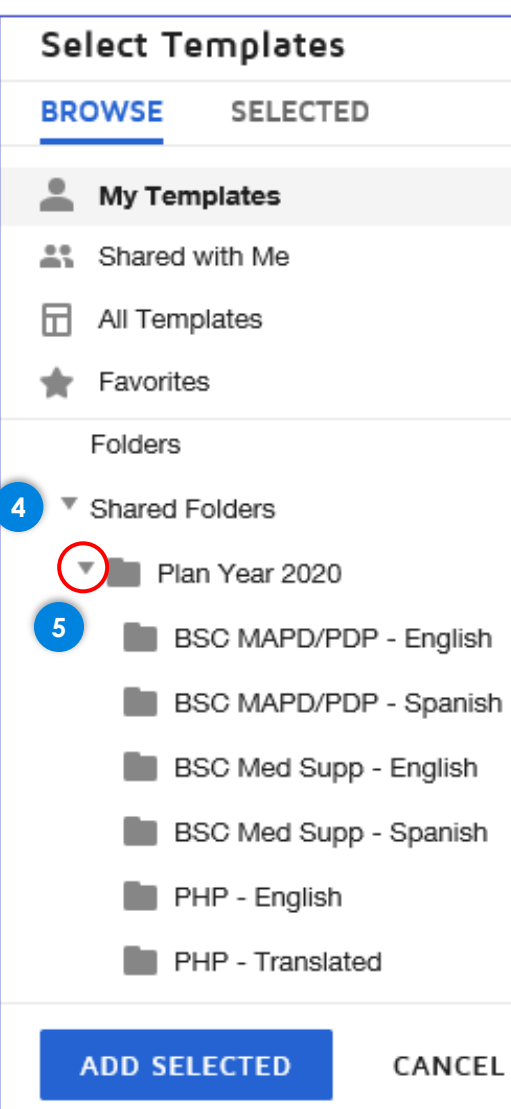

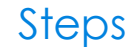

- 4. To expand the list of Folders, click on the  $\blacktriangleright$ next to "Shared Folders".
	- The Select Templates screen will display.
- 5. Select a plan type and language, then click on the corresponding folder to expand further.

### **IMPORTANT**

You must click on the arrow to expand the folders.

Clicking on the folder or the name does not expand the folder list.

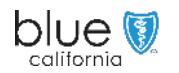

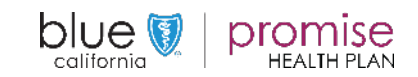

<span id="page-16-0"></span>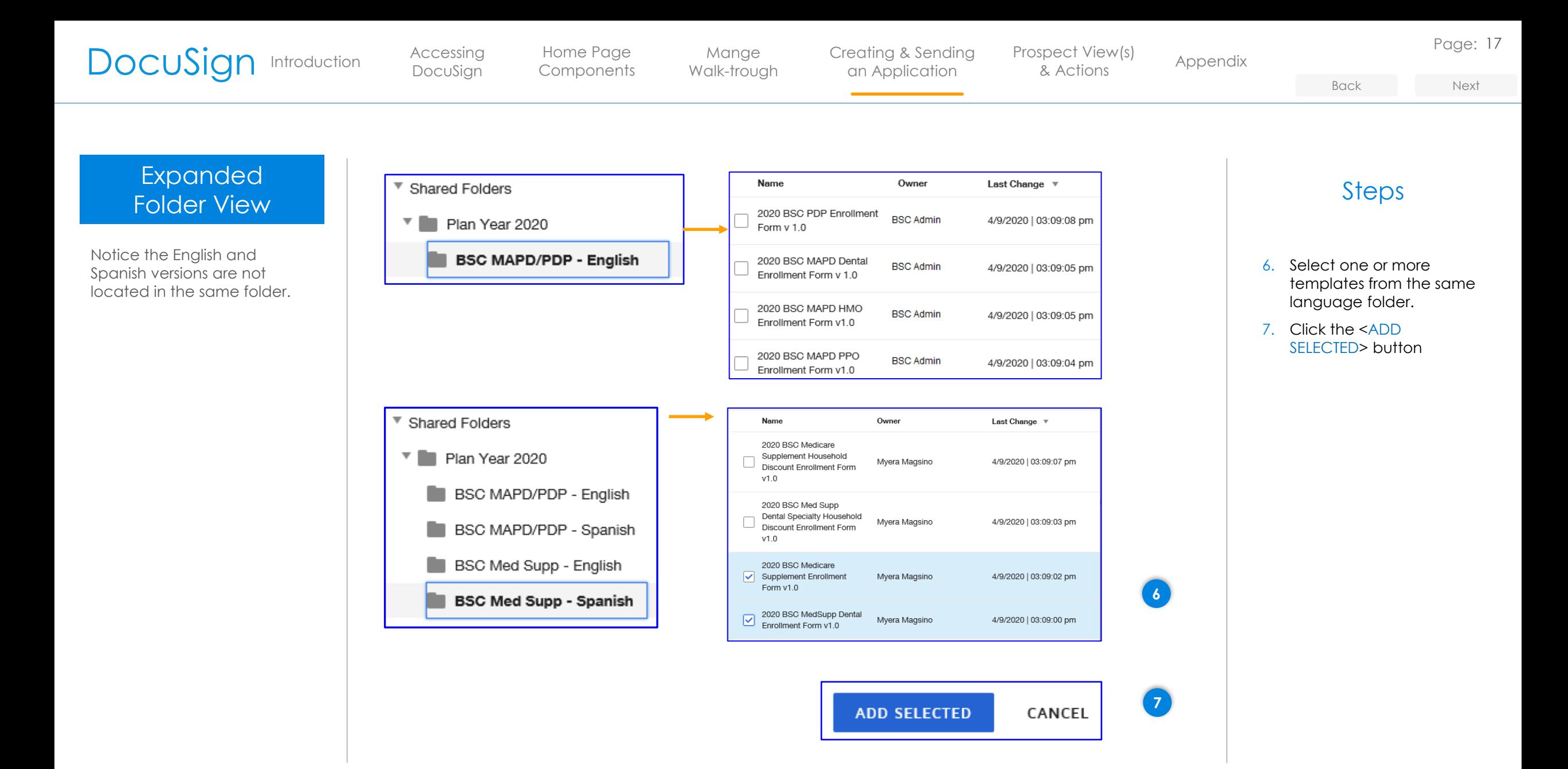

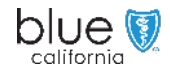

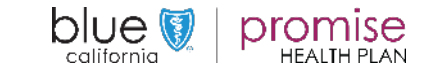

DocuSign

[Walk-trough](#page-10-0)

Mange

[Creating & Sending](#page-35-0) Prospect View(s) Appendix an Application

[Prospect View\(s\)](#page-28-0)  & Actions

Page: 18

### <span id="page-17-0"></span>Add Documents to the Envelope

Once you have selected one or more templates and clicked "Add Selected", the Add Documents to the Envelope will redisplay.

Note the tiny image of the document will display along with the name and number of pages, as well as the number of templates selected/applied.

If the Prospect is not yet ready to purchase you should stop at this point and save the template or Discard the blank template.

Otherwise **continue** to "Adding Recipients".

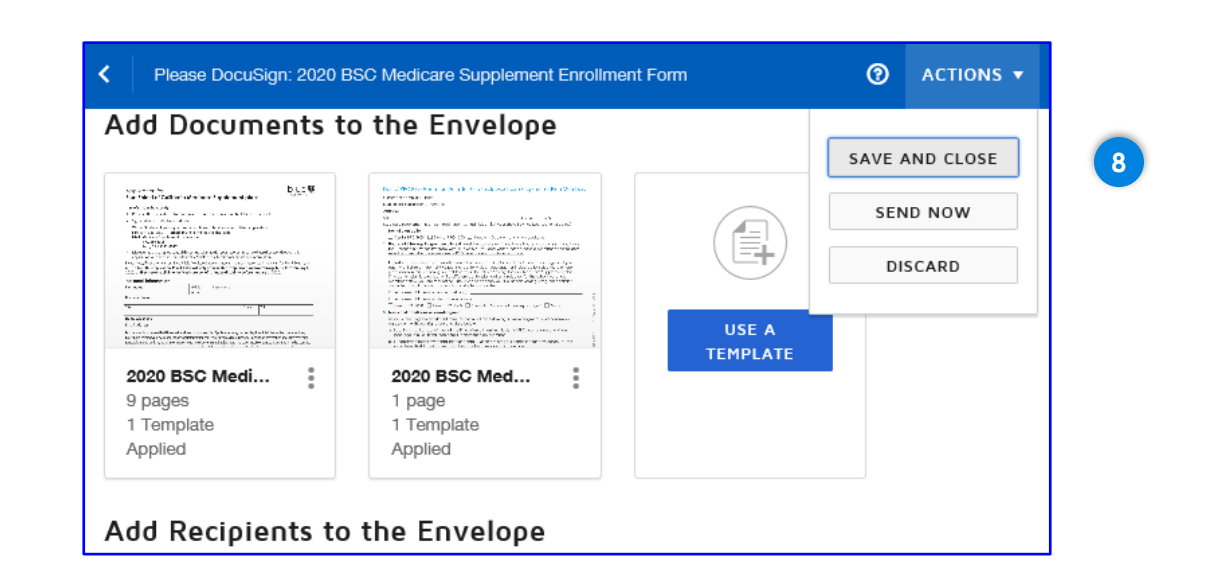

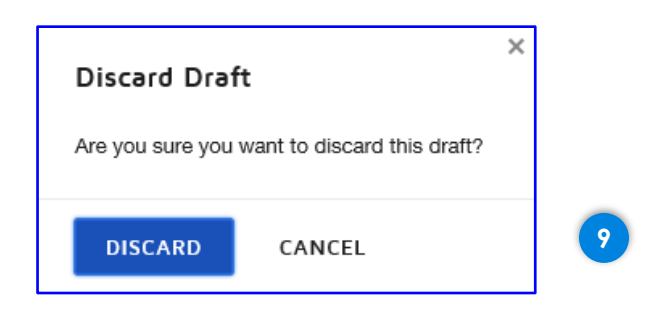

## Steps

If you have selected the wrong template(s), you can discard them, if not sent.

- 8. To delete the template(s) prior to send, click on the <ACTIONS> button in the top bar and then click the <DISCARD> button.
- 9. Discard Draft message will display. Click <DISCARD> again.

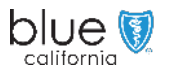

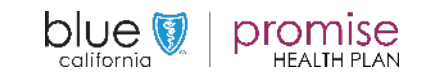

DocuSign

Mange [Walk-trough](#page-10-0) [Creating & Sending](#page-35-0) Prospect View(s) Appendix an Application

[Prospect View\(s\)](#page-28-0)  & Actions

Page: 19

[Back](#page-17-0) [Next](#page-19-0)

### <span id="page-18-0"></span>Add Recipients to the Envelope

After selecting the appropriate template(s), move to the "Add Recipients to the Envelope" section and fill in the Sender and Prospect information.

An Access Code is required. Give the code to the Prospect while on the Phone. Do not email it to them.

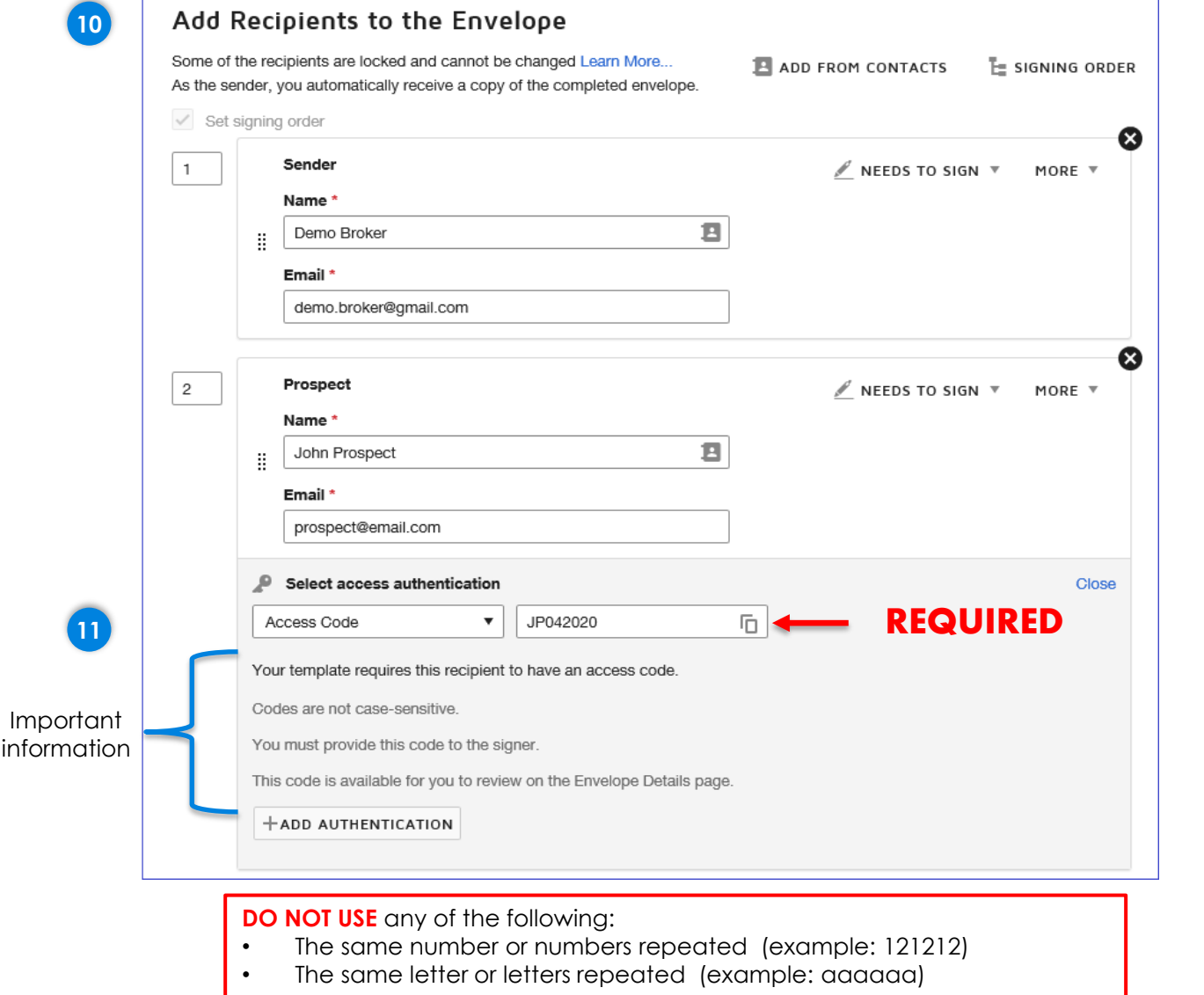

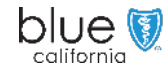

## Steps

- 10. Fill in the Sender and Prospect information
- 11. Use one of the following layouts for the Access Code.
- Prospects initials plus their zip code.
- Prospects initials plus the last 4 digits of their phone number.
- First 3 letters of the Prospects last name plus the last for digits of their phone number.
- A minimum of 6 characters is required.

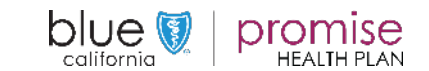

<span id="page-19-0"></span>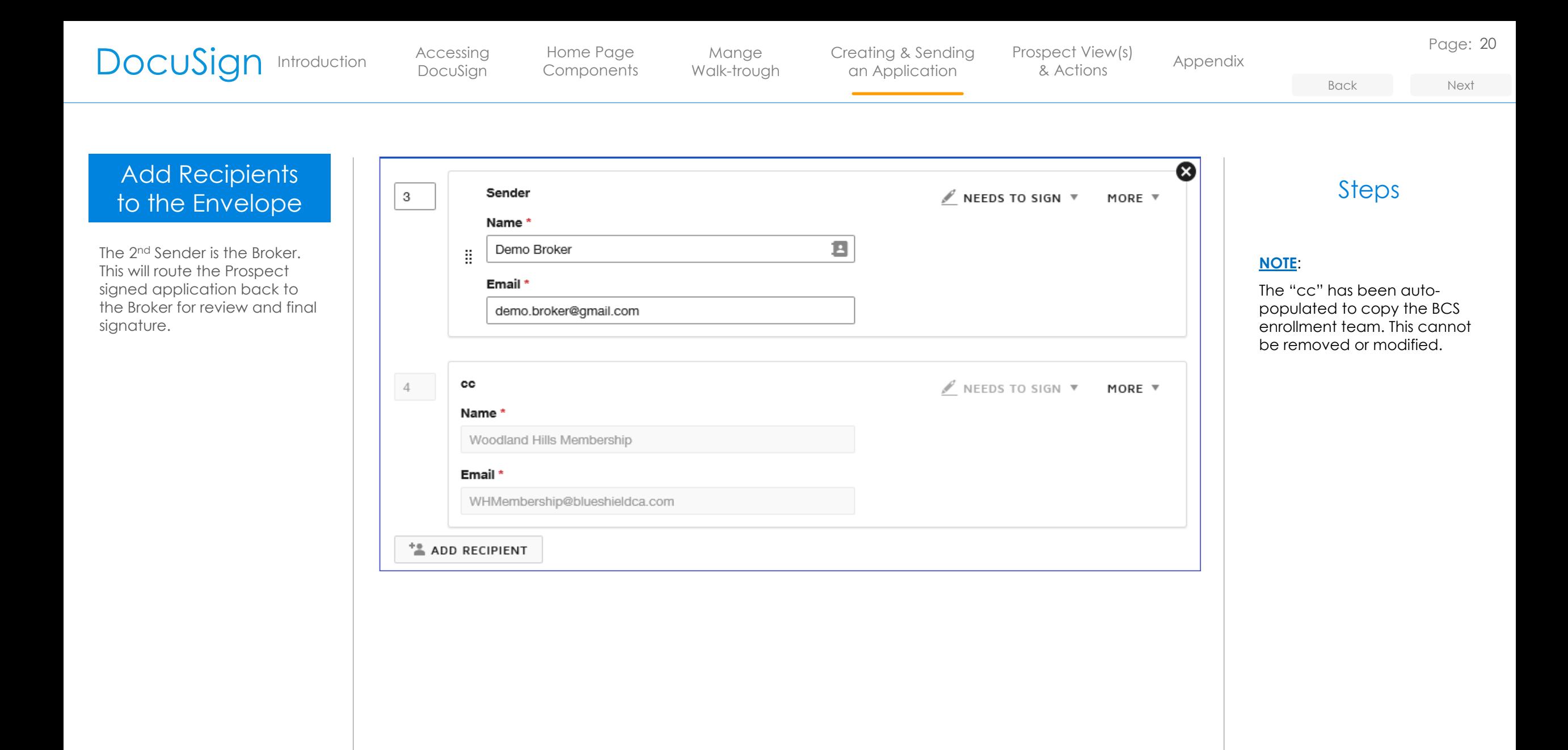

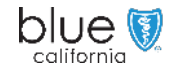

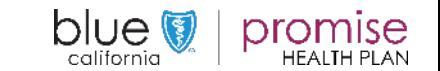

DocuSign

Mange [Walk-trough](#page-10-0) [Creating & Sending](#page-35-0) Prospect View(s) Appendix an Application

[Prospect View\(s\)](#page-28-0)  & Actions

[Back](#page-19-0) [Next](#page-21-0)

### <span id="page-20-0"></span>**Forgotten** Access Code

An Access Code is required by the system. The Prospect cannot access the document without this code.

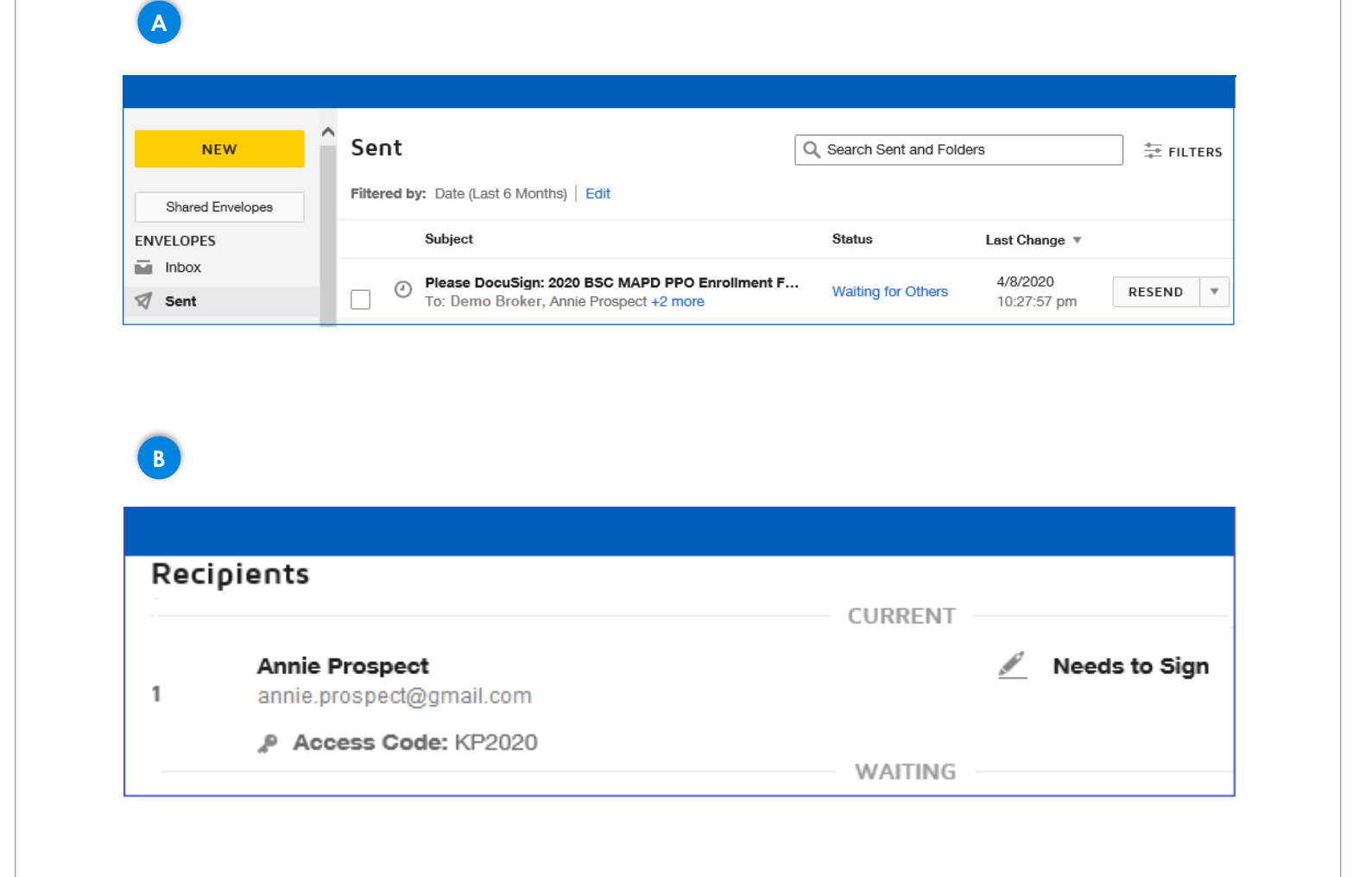

## Steps

If the prospect forgets the code you will need to do the following:

- A. In the "Sent" folder, locate the item for the specific Prospect and click anywhere on the bolded title.
- B. In the "Sent" folder, locate the item for the specific Prospect. The Access Code will be displayed.

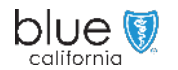

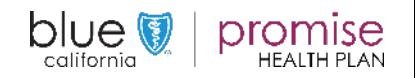

DocuSign

Mange [Walk-trough](#page-10-0) [Creating & Sending](#page-35-0) Prospect View(s) Appendix an Application

[Prospect View\(s\)](#page-28-0)  & Actions

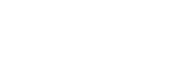

Steps

## <span id="page-21-0"></span>Prepping the **Application**

The last section on the Adding Recipients is the Message to All Recipients section.

A standard message is included in the email, however the Broker can customize the message included in the email to the Prospect.

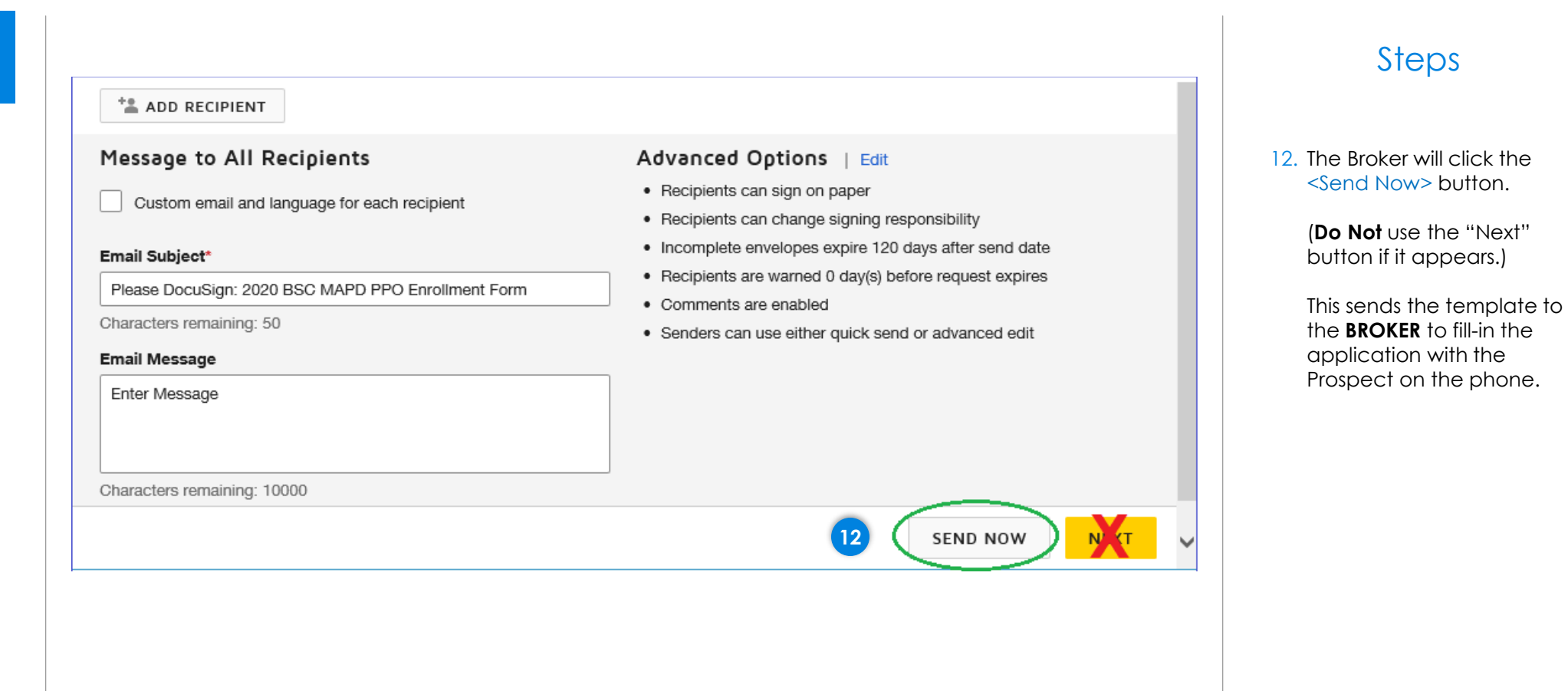

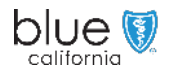

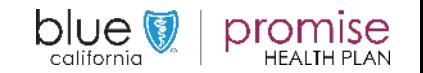

DocuSign

Mange [Walk-trough](#page-10-0) [Creating & Sending](#page-35-0) [Prospect View\(s\)](#page-28-0) Managetic Annondix an Application

& Actions [Appendix](#page-35-0)

Page: 23

[Back](#page-21-0) [Next](#page-23-0)

Steps

### <span id="page-22-0"></span>Add Documents to the Envelope

The option to "USE A TEMPLATE" will display on the left side of the screen.

Should you click on the "Next" button in error, you will open with movable components. This is **NOT** correct.

- Do **Not Send** the document which displays.
- Click on the <Back> button \*\*\* See the next slide for an example. \*\*\*

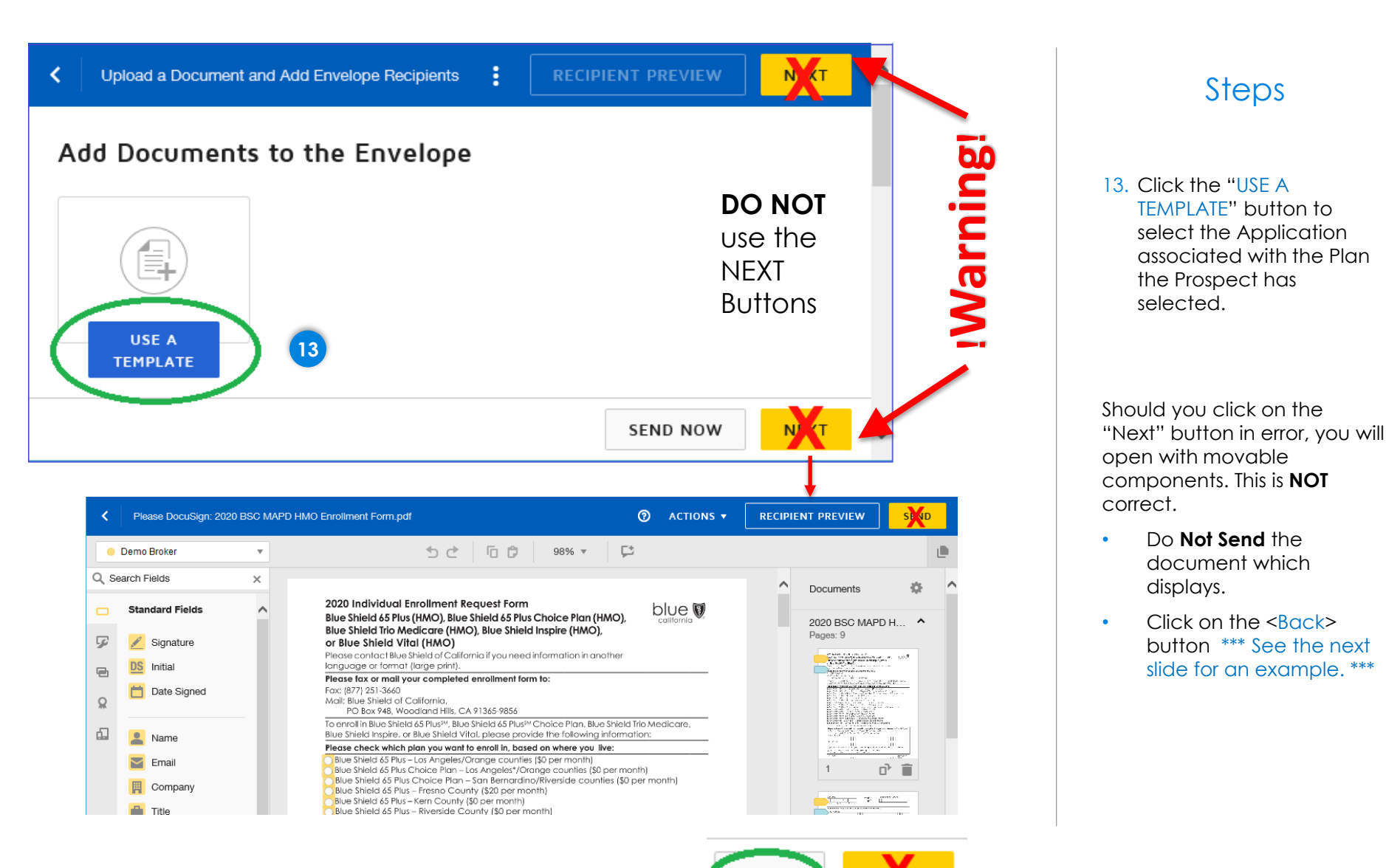

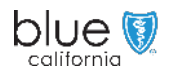

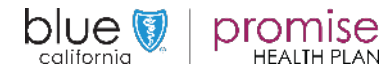

<span id="page-23-0"></span>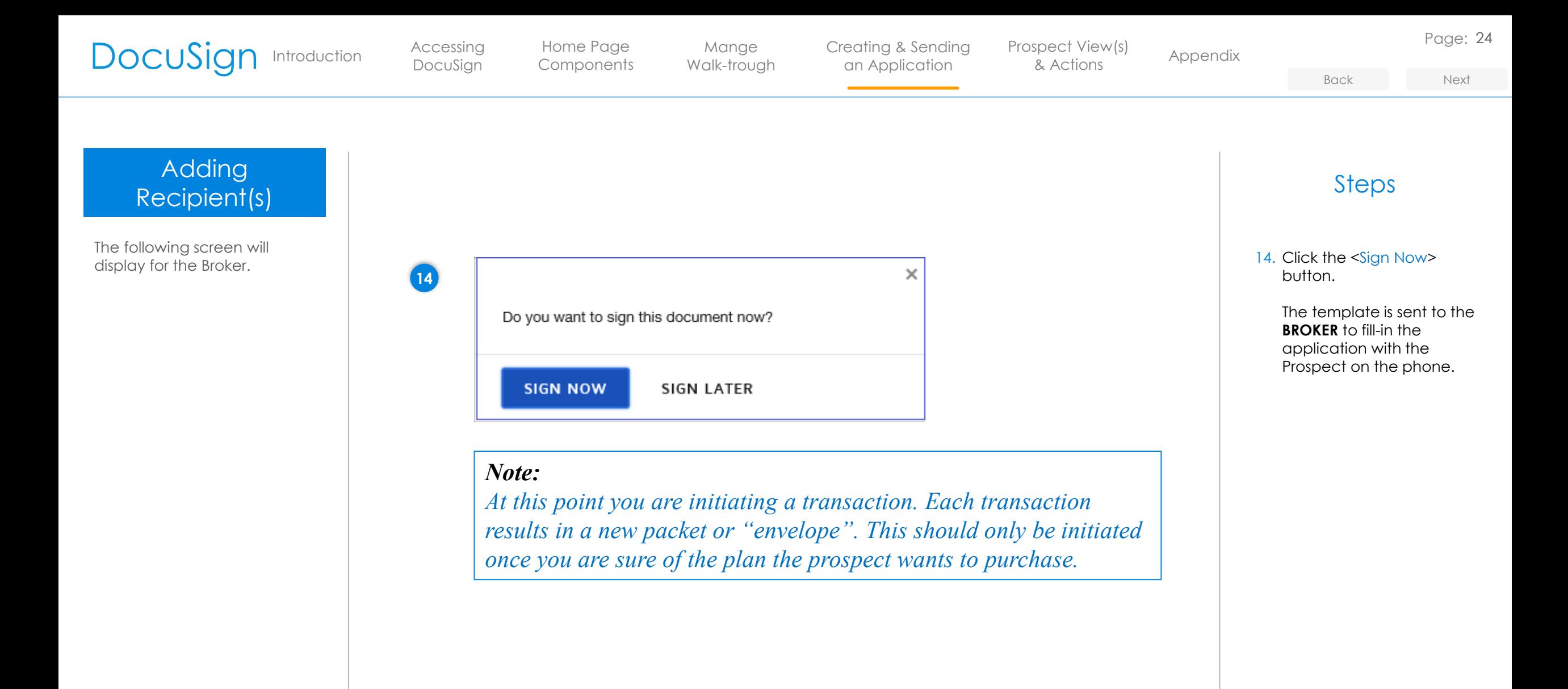

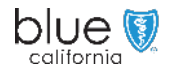

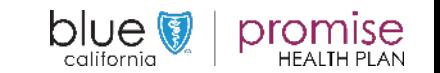

<span id="page-24-0"></span>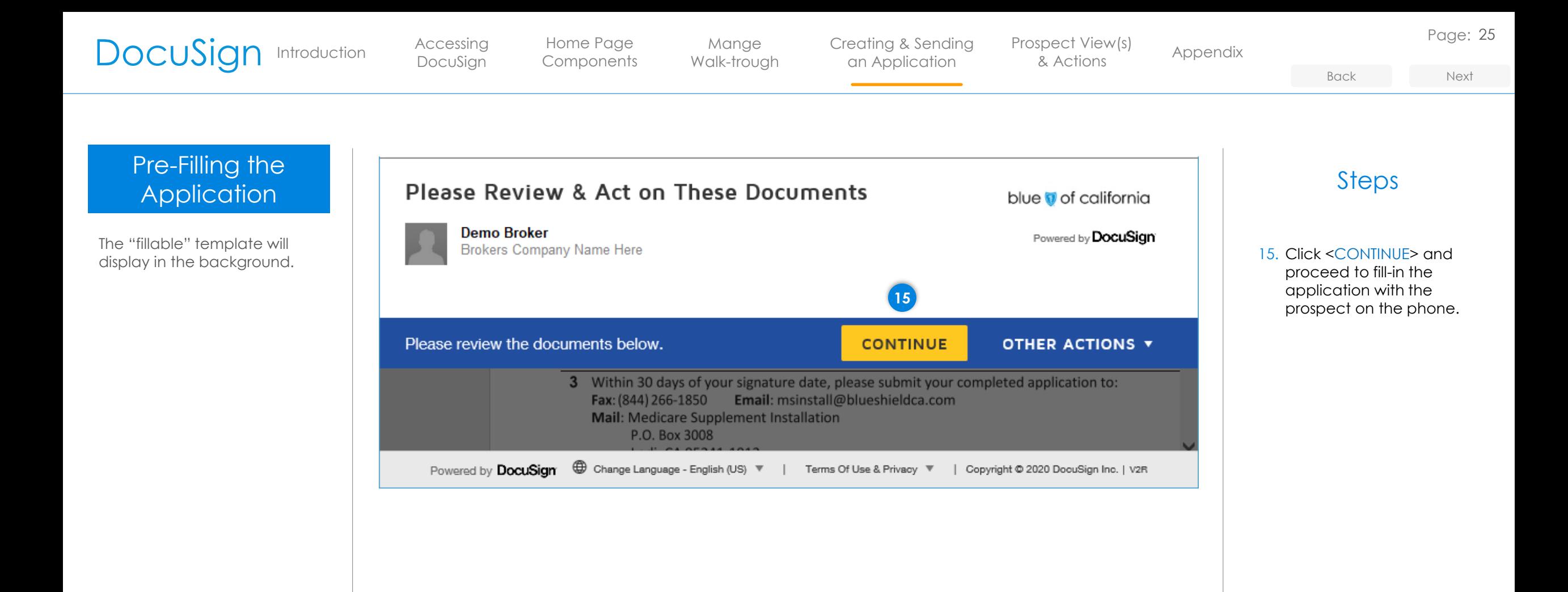

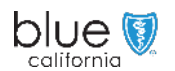

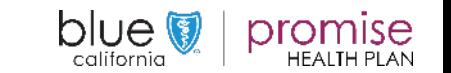

### <span id="page-25-0"></span>DocuSign [Introduction](#page-1-0) [Accessing](#page-2-0) Home Page DocuSign

Mange [Walk-trough](#page-10-0) an Application

[Creating & Sending](#page-35-0) Prospect View(s) Appendix [Prospect View\(s\)](#page-28-0)  & Actions

Page: 26

## Pre-Filling the Application

The selected application template will display.

For this example Medicare Supplement has been used.

From the first field, you then have the option to use:

- "FILL IN" "Choose" "Next" Tag (Not recommended – can be tedious and slow)
- Tab Key
- Mouse (Recommended)
- Scroll (Recommended)

Use of the **scroll bar** or **mouse** are recommended for ease in movement through the template.

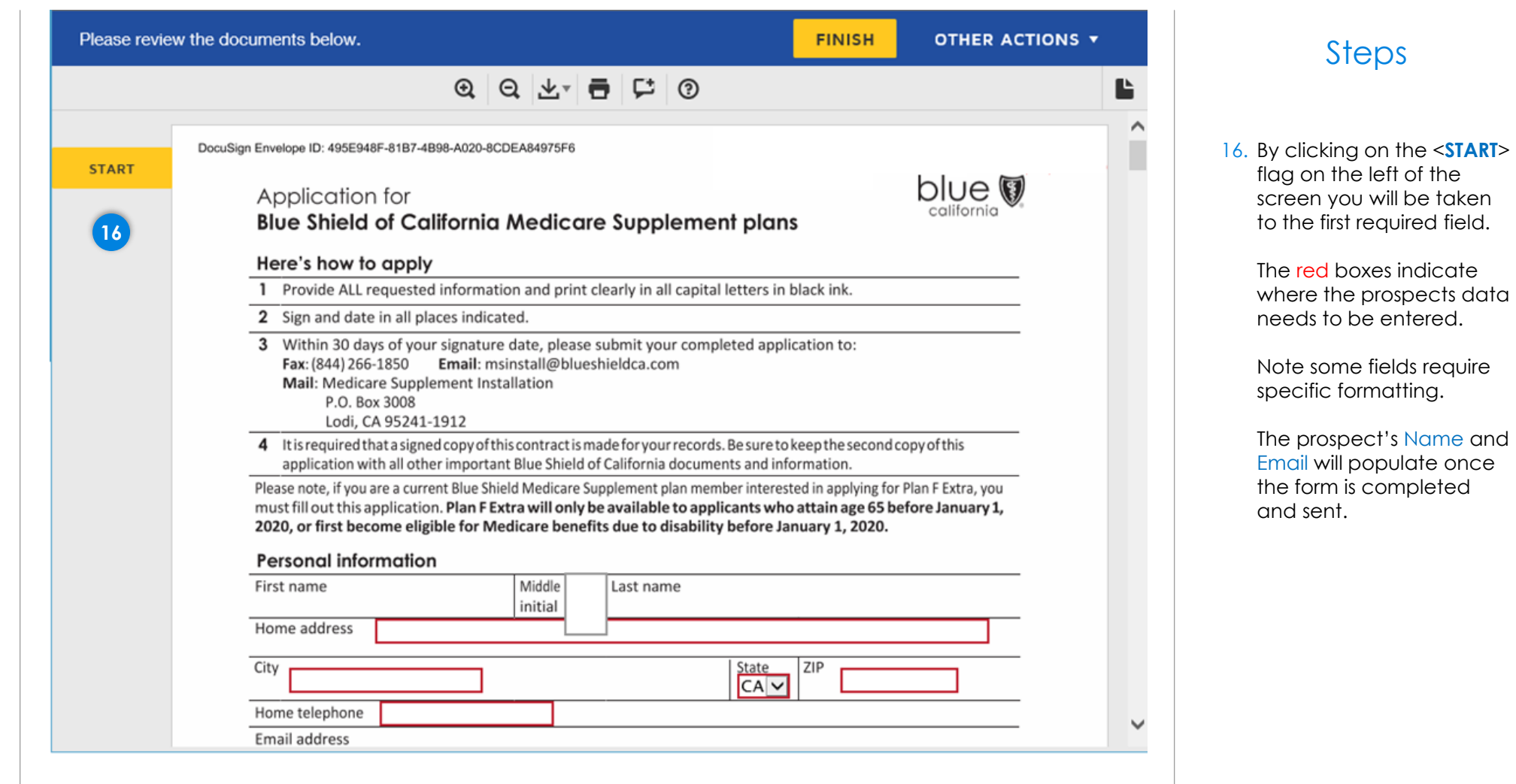

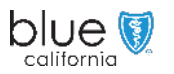

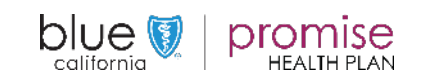

DocuSign

Select one i

Mange [Walk-trough](#page-10-0) [Creating & Sending](#page-35-0) Prospect View(s) Appendix an Application

[Prospect View\(s\)](#page-28-0)  & Actions

Page: 27

[Back](#page-25-0) [Next](#page-27-0)

## <span id="page-26-0"></span>Pre-Filling the **Application**

The Broker information is filled in prior to sending the application to the Prospect.

However, the Broker will not sign until after the Prospect reviews and signs the application.

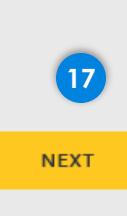

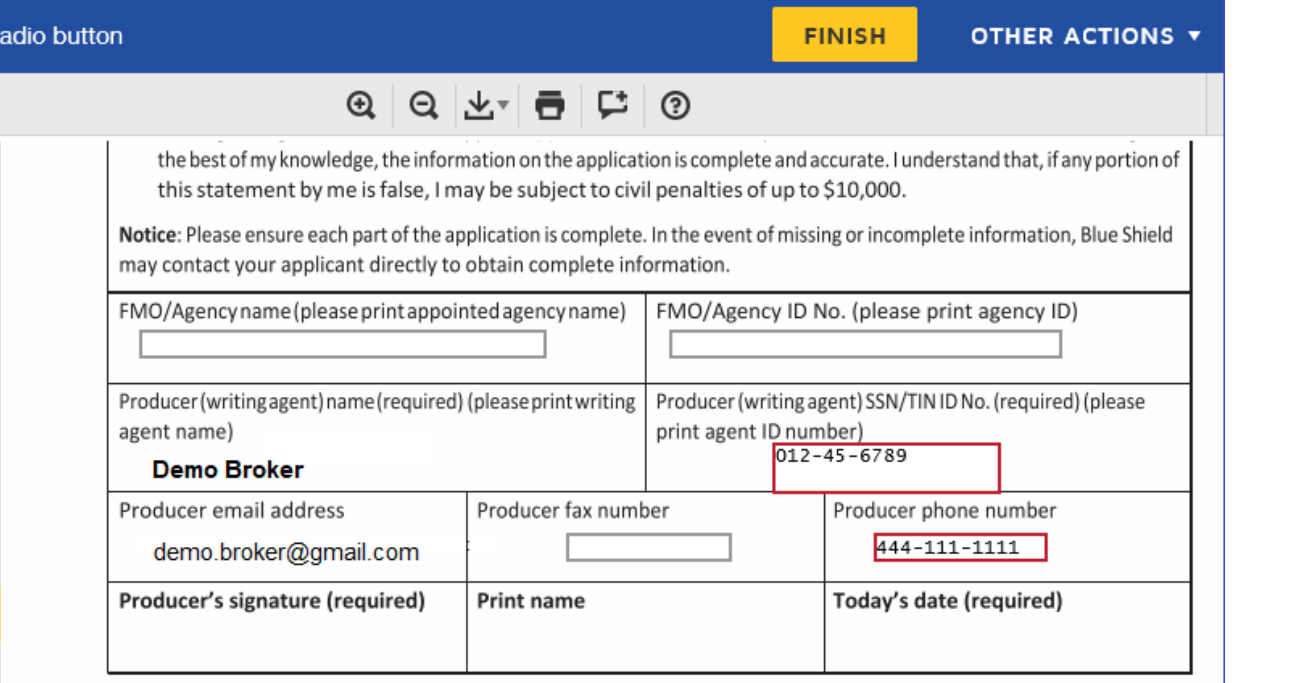

## Steps

17. Once all required information has been filled in, click the <FINISH> button.

### Note:

The Producer's Name, SSN/TIN ID and phone number are required.

### Important

Grey boxes are all fillable but optional.

FMO information is required if the Broker is endorsed or currently writing business under an FMO. This is **critical** in the FMO and Broker being paid correctly.

Broker information is critical to complete even though it shown as optional.

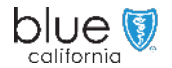

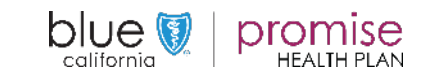

<span id="page-27-0"></span>DocuSign [Introduction](#page-1-0) [Accessing](#page-2-0) Home Page DocuSign

Mange [Walk-trough](#page-10-0)

[Creating & Sending](#page-35-0) Prospect View(s) Appendix an Application

[Prospect View\(s\)](#page-28-0)  & Actions

[Back](#page-26-0) [Next](#page-28-0)

Page: 28

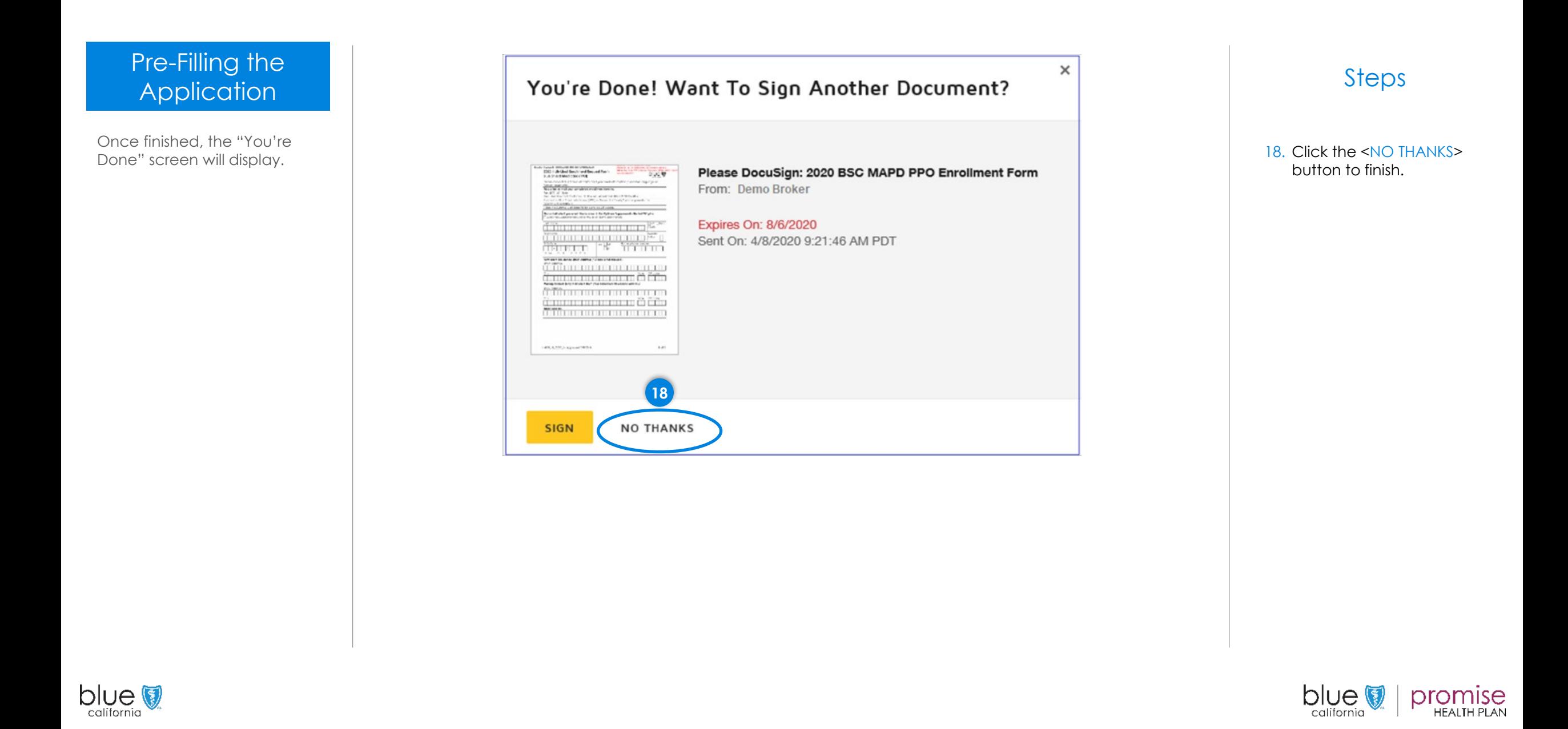

DocuSign

DocuSign Demo System

To "Prospect's Name"

**DD** 

Page: 29

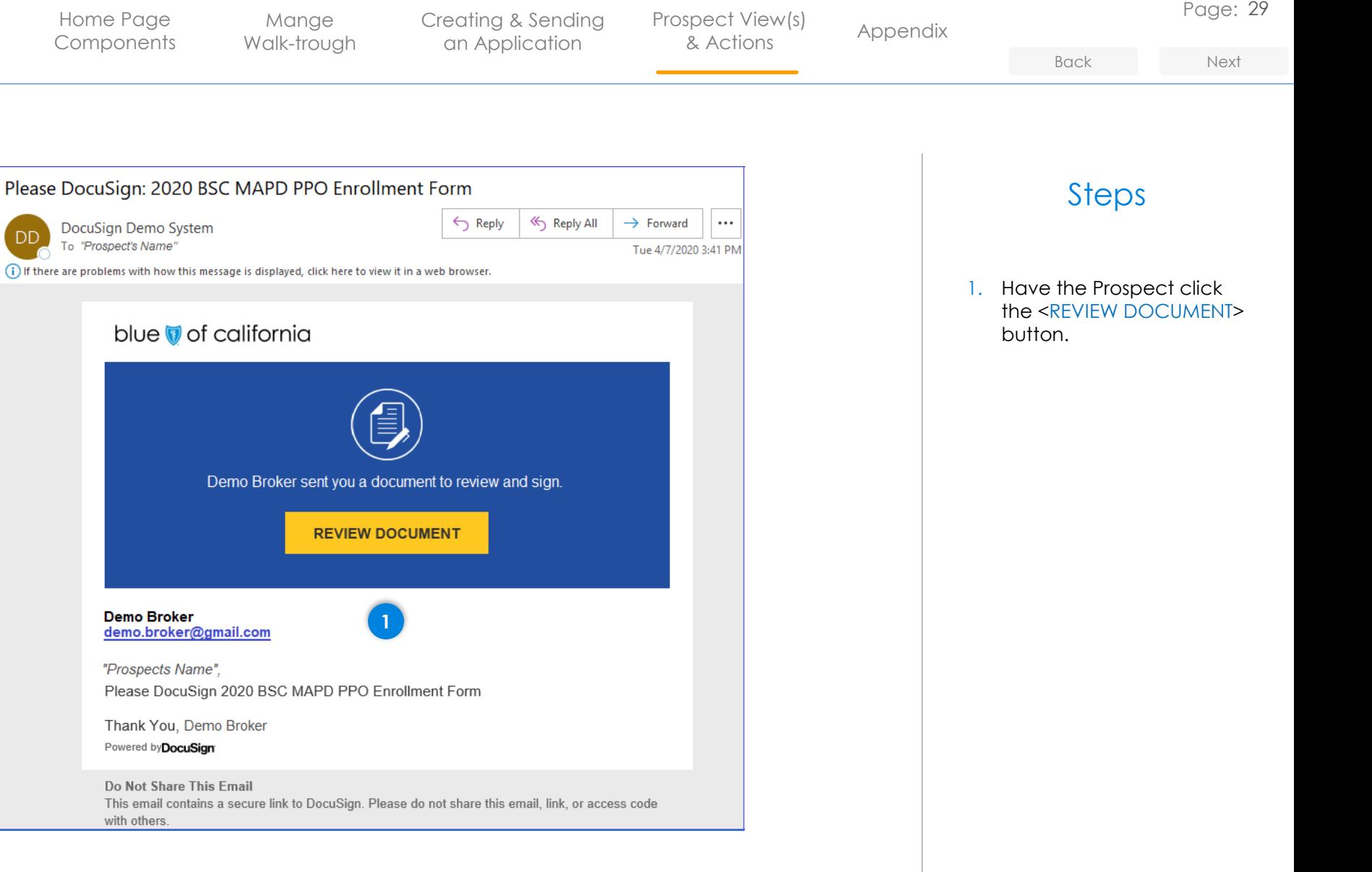

<span id="page-28-0"></span>Prospects Views and Actions

The Prospect should receive an email similar to the one shown.

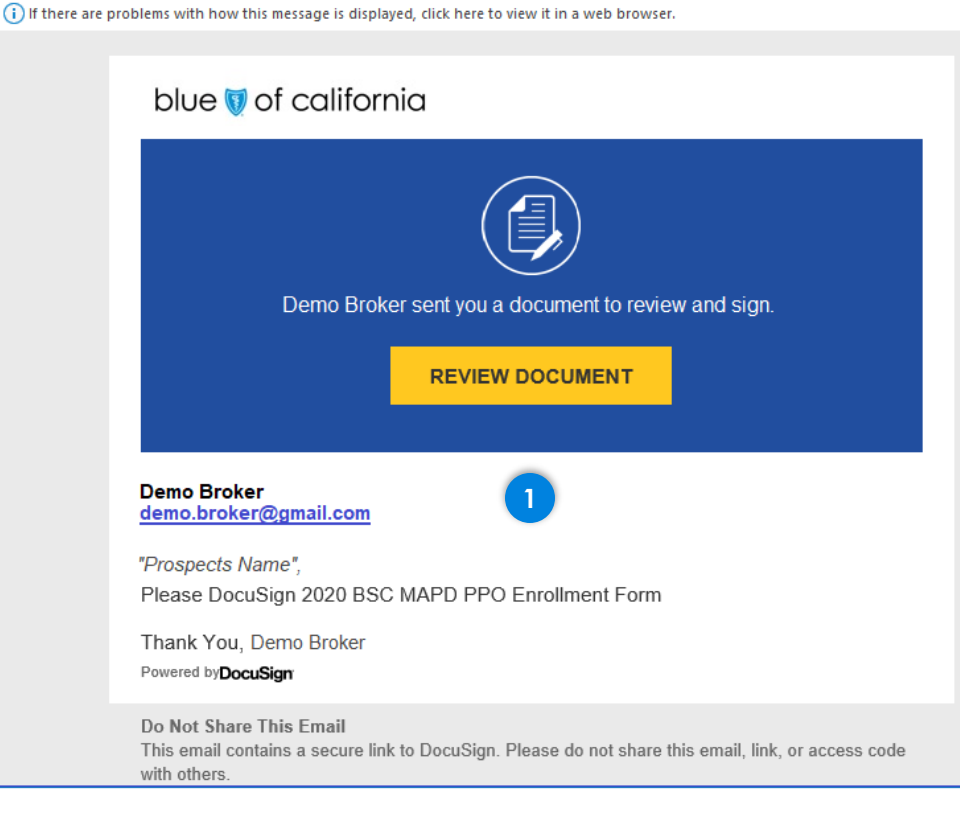

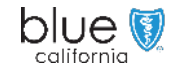

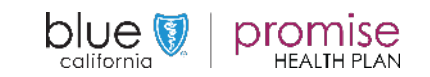

DocuSign

Mange [Walk-trough](#page-10-0) an Application

[Creating & Sending](#page-35-0) Prospect View(s) Appendix [Prospect View\(s\)](#page-28-0)  & Actions

Page: 30

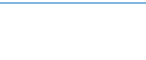

### <span id="page-29-0"></span>Prospects Views and Actions

Once the prospect click on the "Review Document" button from the email, the document will start to load.

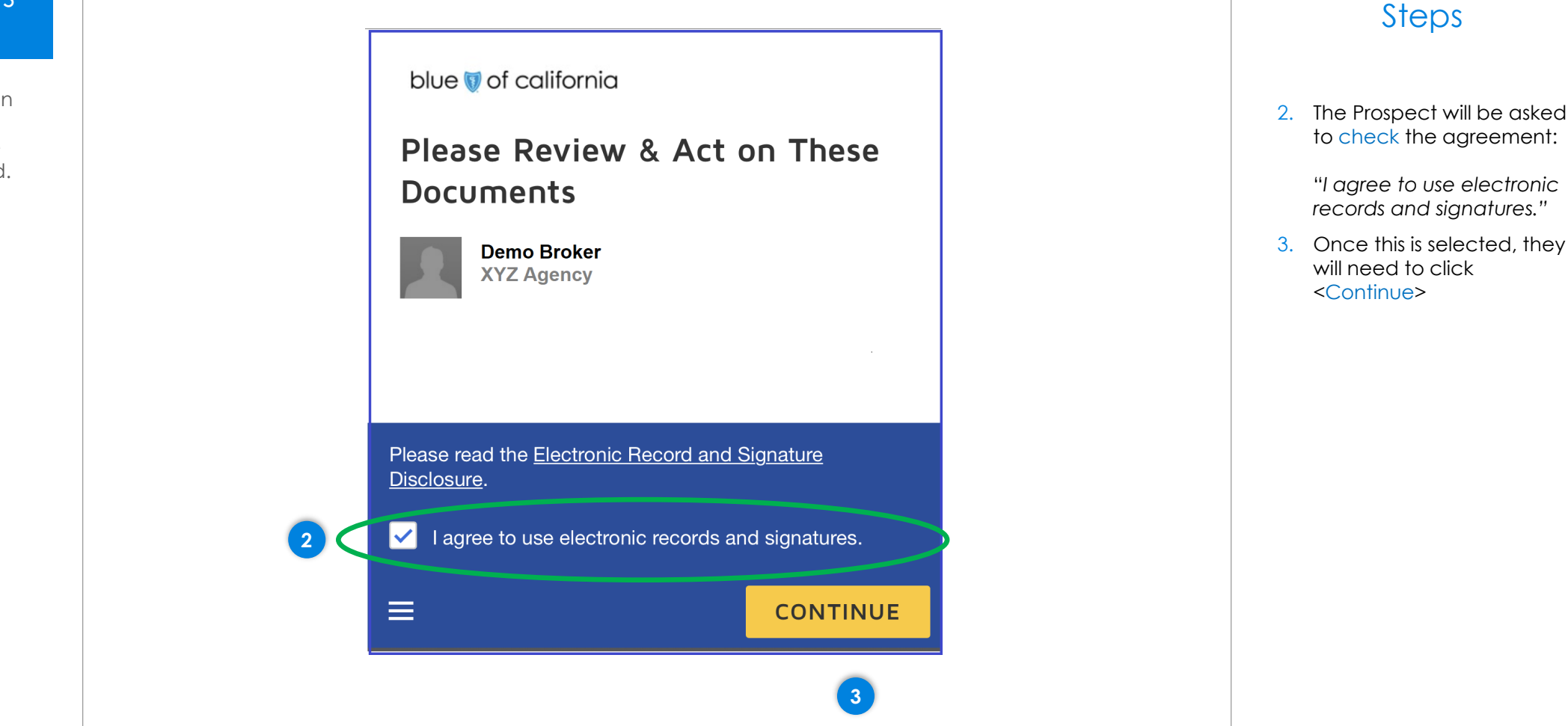

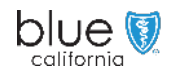

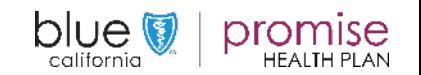

DocuSign

Mange [Walk-trough](#page-10-0) an Application

[Creating & Sending](#page-35-0) [Prospect View\(s\)](#page-28-0) apparedix material creating & Sending Prospect View(s) spect view(s) [Appendix](#page-35-0)<br>& Actions

Page: 31

[Back](#page-29-0) [Next](#page-31-0)

Steps

This enables the audit trail

click <Allow>.

required with an electronic signature.

### <span id="page-30-0"></span>Prospects Views and Actions

The Prospect will be asked to "Allow" the use of their current location.

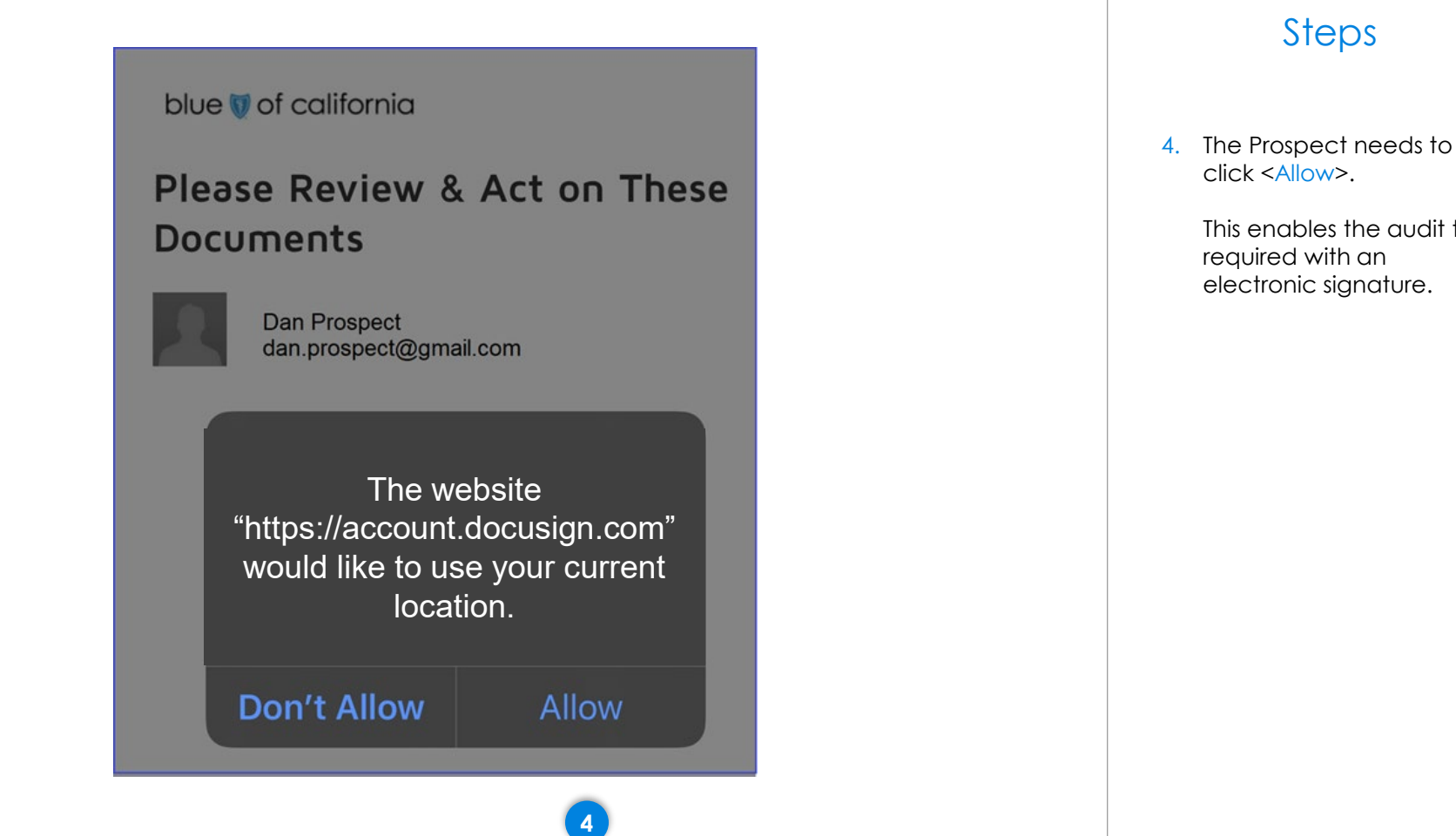

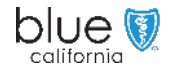

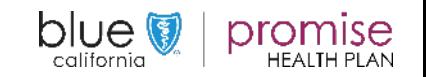

<span id="page-31-0"></span>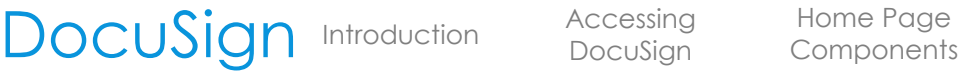

ction Accessing Home Page<br>DocuSign [Components](#page-5-0) DocuSign

**5**

Mange [Walk-trough](#page-10-0) [Creating & Sending](#page-35-0) Prospect View(s) Appendix an Application

[Prospect View\(s\)](#page-28-0)  & Actions

[Back](#page-30-0) [Next](#page-32-0)

## Prospects Views and Actions

The "Changes to Shared Fields screen will display.

The "Changes to Shared Fields" notice will display every time an envelope is sent to a Prospect.

This is due to the Broker having filled in the application.

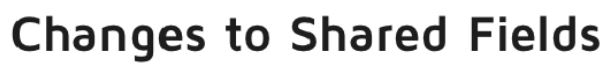

Another recipient has made changes to shared fields on this document. These fields are highlighted for your notification and review.

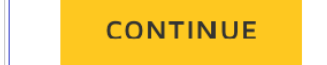

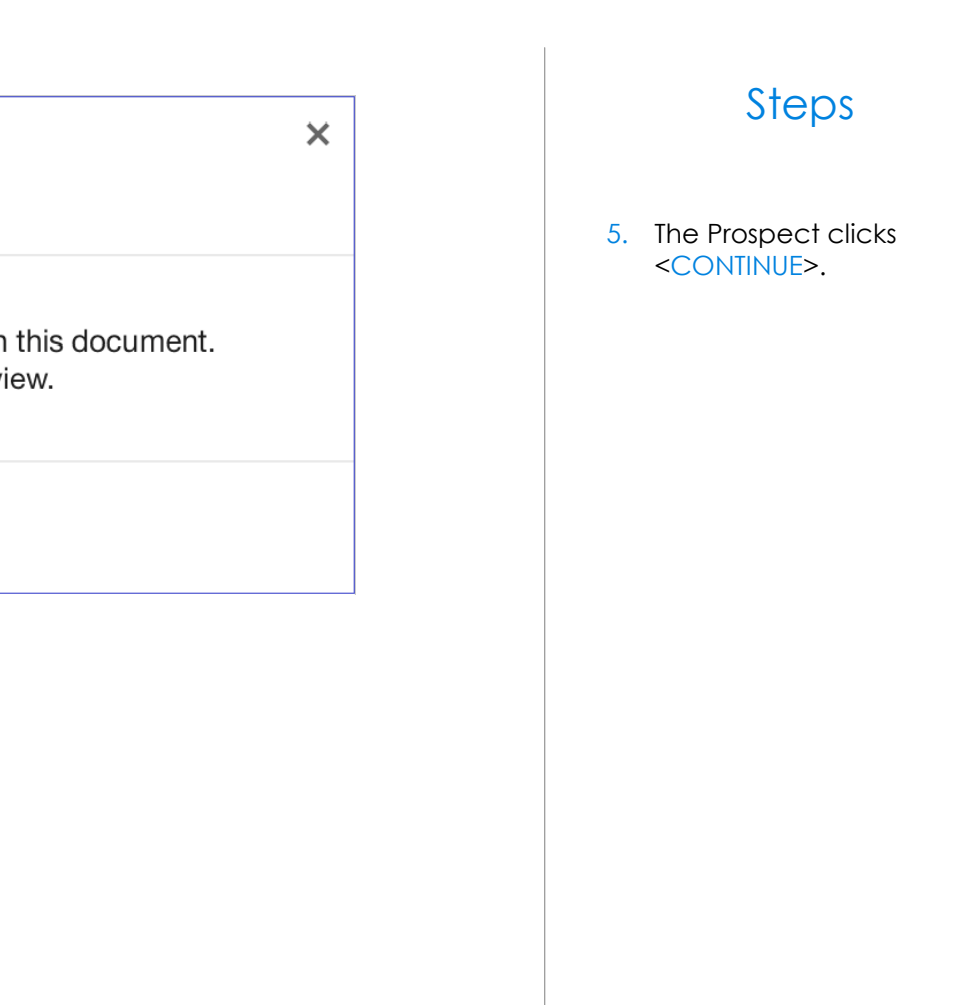

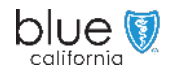

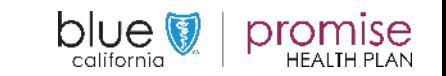

DocuSign

[Walk-trough](#page-10-0)

Mange

an Application

[Creating & Sending](#page-35-0) Prospect View(s) Appendix [Prospect View\(s\)](#page-28-0)  & Actions

Page: 33

[Back](#page-31-0) [Next](#page-33-0)

## <span id="page-32-0"></span>Prospects Views and Actions

The Prospect is now ready to validate the information on the application is correct.

The Prospect can make changes if needed.

If not, by clicking on the <START> button they will be move to the Signature process.

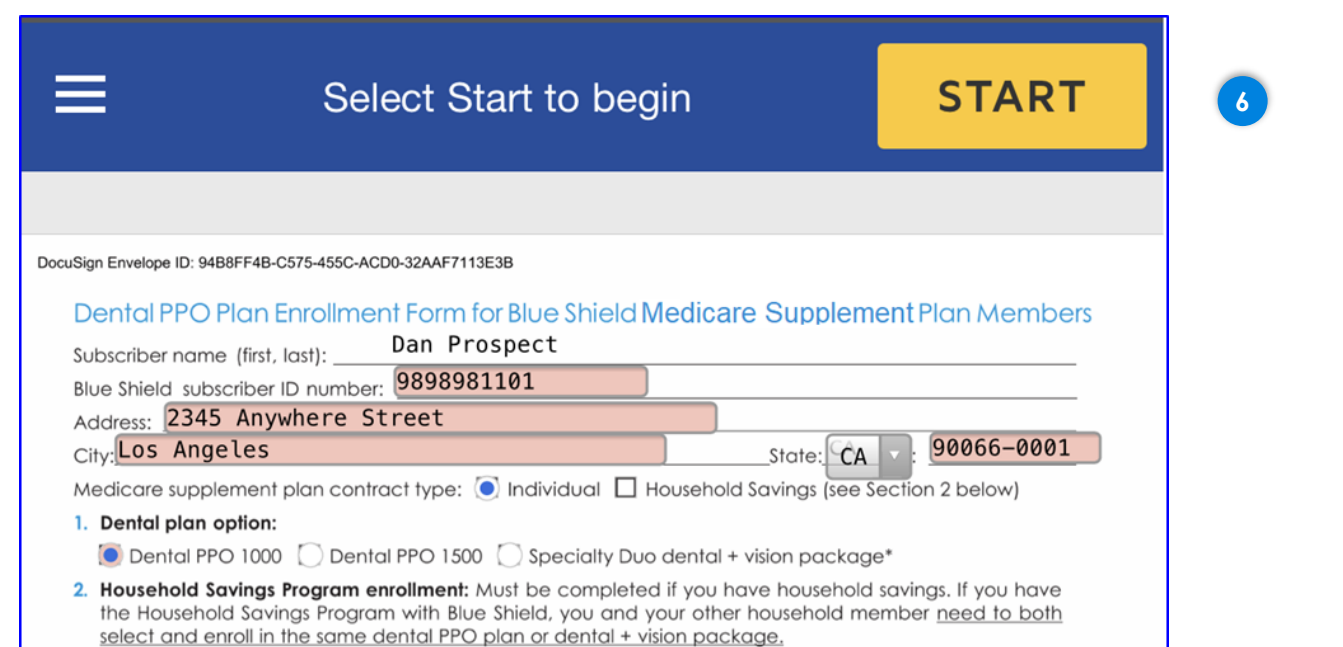

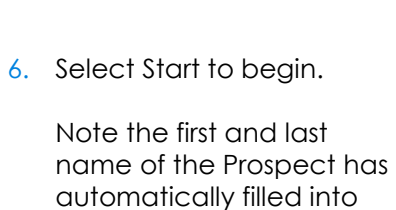

the application.

Steps

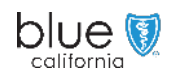

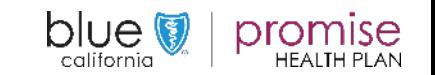

DocuSign

[Walk-trough](#page-10-0)

Mange

[Creating & Sending](#page-35-0) Prospect View(s) Appendix an Application

[Prospect View\(s\)](#page-28-0)  & Actions

Clear

Page: 34

[Back](#page-32-0) [Next](#page-34-0)

### <span id="page-33-0"></span>Prospects Views and Actions

When the Prospect starts to sign and/or initial an application they will be taken to the "Adopt Your Initials or Adopt Your Signature" screen.

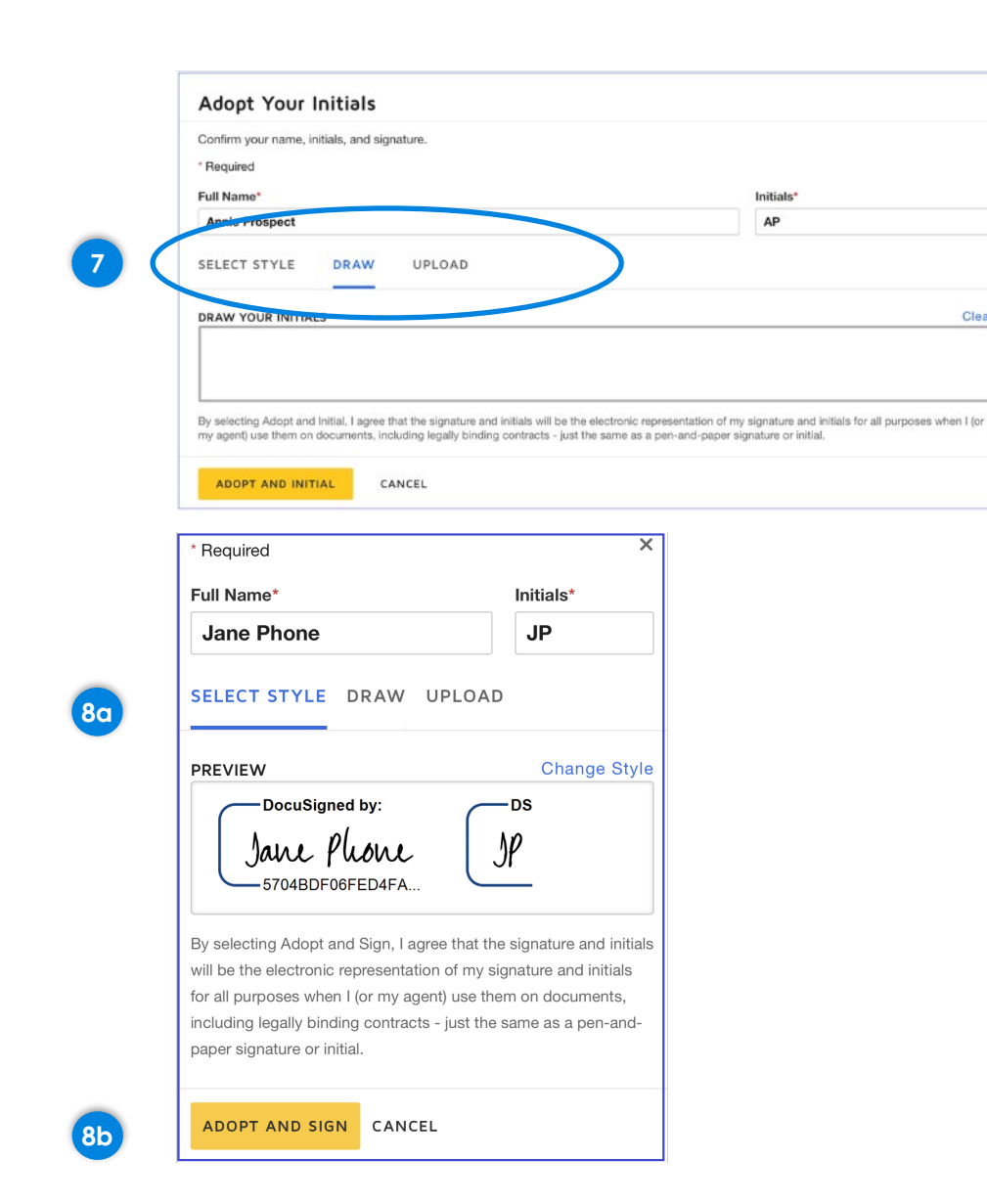

## Steps

- 7. The default is for the Applicant to "DRAW" their signature. If they have the device capable of this they can choose this option.
- 8. If they would prefer, the Prospect can use a system generated signature by:
- A. Clicking on the "SELECT STYLE" option.
- B. Using the <ADOPT AND SIGN> is the easiest way to sign.

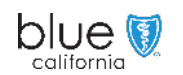

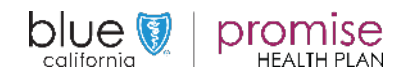

DocuSign

Mange [Walk-trough](#page-10-0)

an Application

[Creating & Sending](#page-35-0) [Prospect View\(s\)](#page-28-0) Managelian Annondix spect view(s) [Appendix](#page-35-0)<br>& Actions

Page: 35

<span id="page-34-0"></span>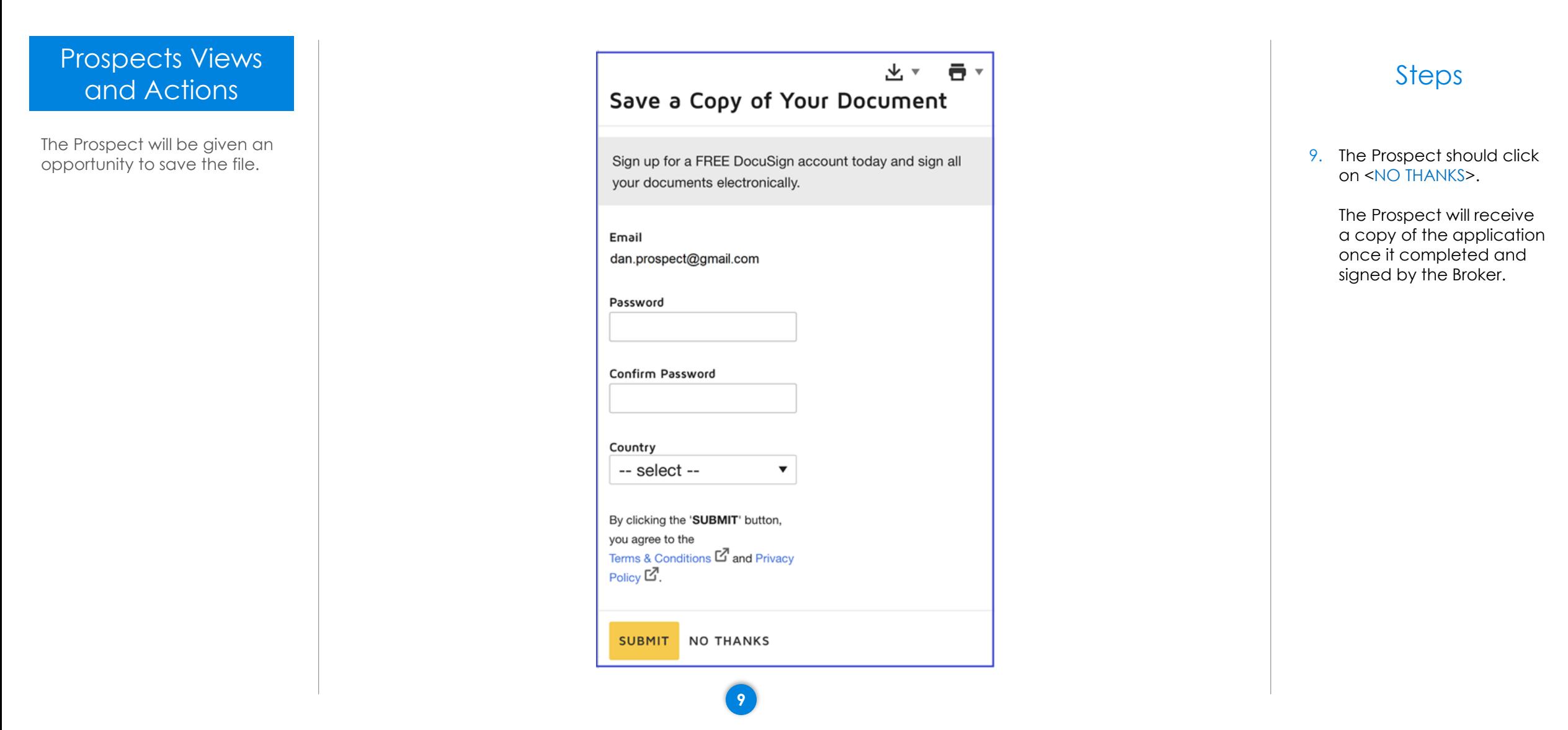

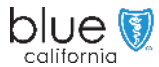

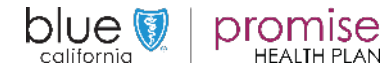

<span id="page-35-0"></span>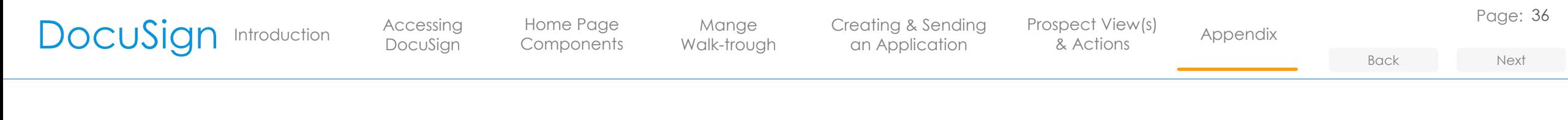

### Start an Application

There are several methods for starting an application.

This is method 2.

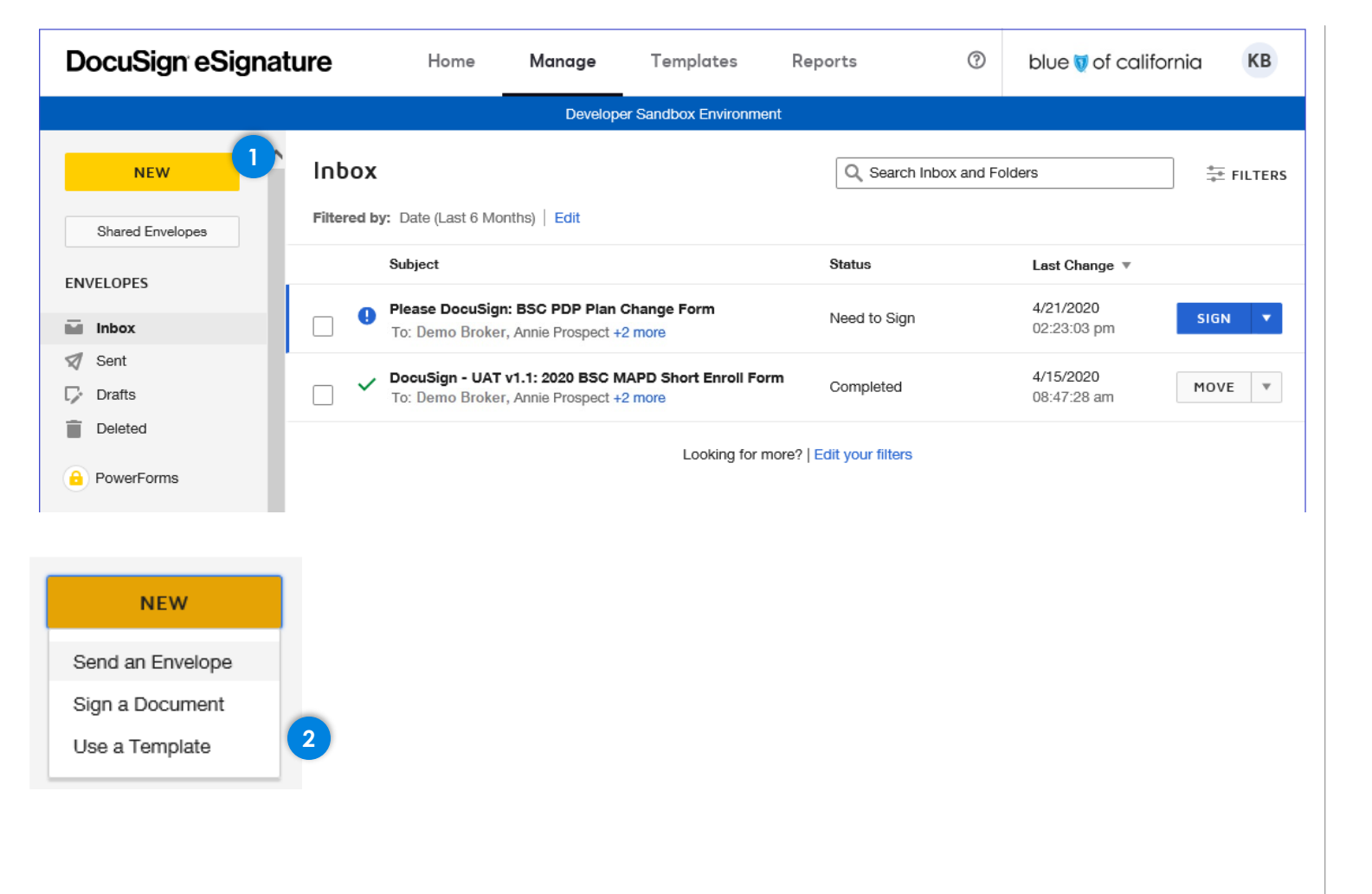

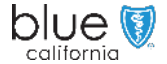

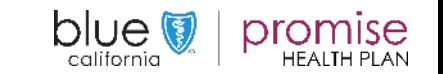

Method 2

1. From the Manage tab where your Inbox is located, click on the <NEW> button located at

> the top of the Left Navigation bar.

Template>.

A dropdown will appear with several options. 2. From the drop-down list you will select <Use a

DocuSign

[Walk-trough](#page-10-0)

Mange

[Creating & Sending](#page-35-0) Prospect View(s) Appendix an Application

[Prospect View\(s\)](#page-28-0)  & Actions

Page: 37

[Back](#page-35-0) [Next](#page-36-0)

3. Click on the <USE A TEMPLATE> button.

If you select <Use a

and not multiple.

Template> in the prior step, you are only able to select one application template

**Note**:

Method 2

# <span id="page-36-0"></span>Add Documents to the Envelope The "Add Documents to the Add Documents to the Envelope Envelope" – "USE A TEMPLATE" will display. 5 **3USE A TEMPLATE**

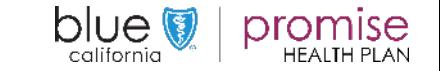

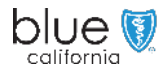